## **Acer**

# Aspire M5810 Service Guide

Service guide files and updates are available on the ACER/CSD web; for more information, please refer to <a href="http://csd.acer.com.tw">http://csd.acer.com.tw</a>

PRINTED IN TAIWAN

## **Revision History**

Please refer to the table below for the updates made on this service guide.

| Date | Chapter | Updates |
|------|---------|---------|
|      |         |         |
|      |         |         |
|      |         |         |

## Copyright

Copyright © 2009 by Acer Incorporated. All rights reserved. No part of this publication may be reproduced, transmitted, transcribed, stored in a retrieval system, or translated into any language or computer language, in any form or by any means, electronic, mechanical, magnetic, optical, chemical, manual or otherwise, without the prior written permission of Acer Incorporated.

#### **Disclaimer**

The information in this guide is subject to change without notice.

Acer Incorporated makes no representations or warranties, either expressed or implied, with respect to the contents hereof and specifically disclaims any warranties of merchantability or fitness for any particular purpose. Any Acer Incorporated software described in this manual is sold or licensed "as is". Should the programs prove defective following their purchase, the buyer (and not Acer Incorporated, its distributor, or its dealer) assumes the entire cost of all necessary servicing, repair, and any incidental or consequential damages resulting from any defect in the software.

Acer is a registered trademark of Acer Corporation.

Intel is a registered trademark of Intel Corporation.

Pentium Dual-Core, Celeron Dual-Core, Core 2 Duo, Core 2 Quad, Celeron, and combinations thereof, are trademarks of Intel Corporation.

Other brand and product names are trademarks and/or registered trademarks of their respective holders.

## **Conventions**

The following conventions are used in this manual:

| SCREEN<br>MESSAGES | Denotes actual messages that appear on screen.                                                               |
|--------------------|----------------------------------------------------------------------------------------------------|
| NOTE               | Gives additional information related to the current topic.                                                   |
| WARNING            | Alerts you to any physical risk or system damage that might result from doing or not doing specific actions. |
| CAUTION            | Gives precautionary measures to avoid possible hardware or software problems.                                |
| IMPORTANT          | Reminds you to do specific actions relevant to the accomplishment of procedures.                             |

### **Service Guide Coverage**

This Service Guide provides you with all technical information relating to the BASIC CONFIGURATION decided for Acer's "global" product offering. To better fit local market requirements and enhance product competitiveness, your regional office MAY have decided to extend the functionality of a machine (e.g. add-on card, modem, or extra memory capability). These LOCALIZED FEATURES will NOT be covered in this generic service guide. In such cases, please contact your regional offices or the responsible personnel/channel to provide you with further technical details.

#### FRU Information

Please note WHEN ORDERING FRU PARTS, that you should check the most up-to-date information available on your regional web or channel. If, for whatever reason, a part number change is made, it will not be noted in the printed Service Guide. For ACER-AUTHORIZED SERVICE PROVIDERS, your Acer office may have a DIFFERENT part number code to those given in the FRU list of this printed Service Guide. You MUST use the list provided by your regional Acer office to order FRU parts for repair and service of customer machines.

## **Table of Contents**

| System Tour                                                  | 1        |
|--------------------------------------------------------------|----------|
| Features<br>System Components                                | 1        |
| M/B Placement<br>Block Diagram                               | 4<br>5   |
| Front Panel                                                  | 6        |
| Rear Panel                                                   | 7        |
| Power Management Function(ACPI support function)             | 8        |
| System Utilities                                             | 9        |
| CMOS Setup Utility                                           | 9        |
| Entering CMOS setup  Navigating Through the Setup Utility    | 10<br>10 |
| Setup Utility Menus                                          | 11       |
| System Disassembly                                           | 24       |
| Disassembly Requirements                                     | 24       |
| Pre-disassembly Procedure                                    | 25       |
| Removing the Side Panel                                      | 26<br>27 |
| Removing the Front Bezel Removing the Heat Sink Fan Assembly | 28       |
| Removing the Processor                                       | 29       |
| Removing the VGA Card                                        | 30       |
| Removing the TV Tuner Card                                   | 31       |
| Removing the Hard Disk Drive Removing the Optical Drive      | 32<br>34 |
| Removing the Power Supply                                    | 35       |
| Remove Cables                                                | 36       |
| Remove System FAN                                            | 37       |
| Removing the Memory Modules Removing the Mainboard           | 38<br>39 |
| System Troubleshooting                                       | 40       |
| Power-On Self-Test (POST)                                    | 41       |
| POST Error Messages List                                     | 46       |
| Error Symptoms List                                          | 53       |
| Undetermined Problems                                        | 58       |
| Jumper and Connector Information                             | 59       |
| Jumper Setting                                               | 59       |
| FRU (Field Replaceable Unit) List                            | 65       |
| Aspire M5810 Exploded Diagram                                | 66       |
| Aspire M5810 FRU List                                        | 68       |
| Intel RAID SOP                                               | 76       |

# System Tour

## **Features**

Below is a brief summary of the computer's many feature:

**NOTE:** The features listed in this section is for your reference only. The exact configuration of the system depends on the model purchased.

### **Operating System**

- Microsoft Windows 7 Home Premium 64bit
- Microsoft Windows Vista Home Premium SP1 64bit
- · Others upon request

#### **Processor**

- Socket Type: Intel Socket H2 ,LGA 1156 pin
- Socket Quantity: 1
- Processor Type:
  - · Inte Lynnfield/Clarkdale with 45nm family mainstream processors! Celeron 450 processor
  - · 2009B Mainstream (95W) FMB

### Chipset

Intel P55 +H57 (Ibex Peak)

#### **PCB**

4 Layer uATX form factor 9.6in X 9.6in (24.38cm X 24.38cm)

### Memory subsystem

- Socket Type: DDR III Un-buffered DIMM connector
- Socket Quantity: 4
  - 2 channels, 2 DIMMs per channel.
  - Different colors for DIMM 0 and DIMM 1
- Max memory of 8 GB supported (using 2Gb tech)
- DDR3 1.5V 1066/1333 (1GB / 2GB / 4GB)
- · Design Criteria:
  - Must meet Intel Lynnfield and Clarkdale Chipset platform design guide
  - Support 1.5V DIMM
  - Dual channel should be enabled always when plug-in 2 same memory size DDRIII. memory module

#### Hard disk

- · Support up to two SATA ports
- 3.5", 25.4mm
- · Capacity and models are listed on AVLC

### Optical disk

- Support one SATA 5.25" standard ODD
- Support DVD-ROM, DVD-SuperMulti, BD-combo, BD-rewrite
- Maximum ODD depth to 185mm with bezel
- Models are listed on AVLC

### **Graphics card support**

No mechanical retriction to support for double slot, full length graphics cards in the single PSIe X16 slot

### Serial ATA controller

- Slot Type: SATA connector
- Six SATA ports:
  - 4 for HDD
  - 2 for ODD
- Storage Type support:
  - 1.HDD: Support RAID 0/1/5/10
  - 2.Blue Ray ODD
  - 3.AHCI mode supported for internal SATA port
- Slot Type :e-SATA connector :
  - Controller: JMB362-QGEZ0A
  - 2x e-SATA with red color connector at rear IO

#### Audio

- Chip: Realtek ALC888S HD Audio Codec 7.1 with Dolby HT
- Connectors support:
  - Rear 6 jack follow HD audio definition including optical S/PDIF output
  - Audio jacks color coding: should meet Microsoft Windows Logo Program Device Requirements: Audio-0002
  - 1 S/PDIF internal port
  - 1 front panel audio header (2\*5)

#### IAN

- Controller: Intel PCI-E Gbt LAN controller/PHY
- RJ-45 Back panel port with Link/Activity LEDs

### **USB** ports

- Supports 14 USB ports. All USB ports must be boot-capable includes USB-ODD, USB-HDD, USB-FDD, and etc...
- All USB ports must be 2.0 certified.
- All USB ports must provide the over current protection.
- 6 USB port located on rear panel and the others located on front bezel and top bezel.

### **Extension slot**

- Support one PCIe x 16 slot
- Support two PCIe x 1 slots
- Support one PCIe x 4 slot

### Total I/O ports

- One RGB output (Clarkdale CPU only in Q1'10)
- One HDMI output (Clarkdale CPU only in Q1'10)
- One RJ45header
- 10 USB ports (6 on the back, 2 on top and 2 on the front
- Two e-SATA.
- Five HD audio in/out put plus optical SPDIF.
- One HD headphone output in front bezel
- · One MIC-IN in front bezel
- Multi-in-1 card reader (SD, MMC, Mini-SD, Micro-SD (T-flash), RS-MMC, Mobile -MMC, MMC-micro, MS, MS-PRO, MS Duo, MS-PRO Due, Micro-MS(M2), xD type M and Type H card, CF type I and II, Microdrive)

### System BIOS

- Size: 4 ~ 8Mb
- Phoenix Award or AMI Kernel with Acer skin

### Power supply

- Up to 500watt power rating
- Active PFC 220V for EMEA and China
- Non-PFC 110V and 220V with select switch.
- Active PFC 220V with Energy Star 5.0

# M/B Placement

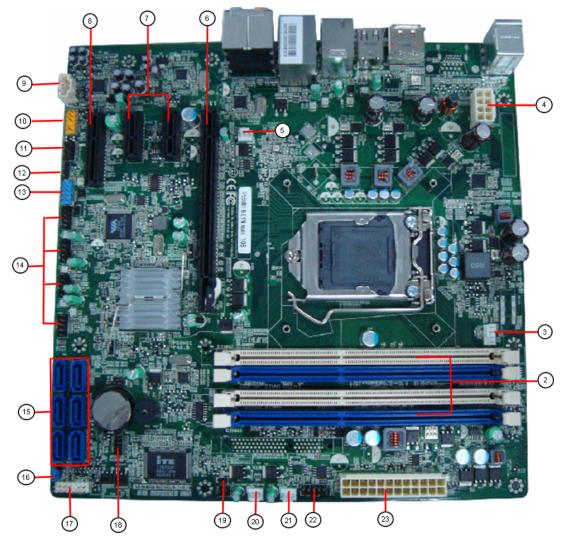

| No | Label      | Description                                    | No | Label           | Description                    |
|----|------------|------------------------------------------------|----|-----------------|--------------------------------|
| 1  | CPU Socket | CPU Socket,0.914mm,15u",Black,SMD-<br>1,156    | 13 | F_1394_HEADER   | Front 1394 header              |
| 2  | DIMM       | CONN,DIMM,DDR<br>III,1.5V,VT,Blu,15u,G,DIP-240 | 14 | F_USB           | Front panel USB header         |
| 3  | CPU_FAN    | CPU fan power header                           | 15 | SATA            | SATA data transfe connector    |
| 4  | PWR2       | CPU Power connector                            | 16 | CLR_CMOS        | Clear CMOS jumper              |
| 5  | REAR_FAN   | Rear Fan Header                                | 17 | FRONT_PANEL1    | Front panel header             |
| 6  | PCIE_16x   | PCIE_x16socket                                 | 18 | DEBUG_HEADER    | Debug header                   |
| 7  | PCIE_1x    | PCIE_1x socket                                 | 19 | INTR            | Chassis intrusion alarm header |
| 8  | PCIE_4x    | PCIE_4x socket                                 | 20 | FRONT_FAN       | Front fan header               |
| 9  | AUX_IN     | Audio Aux input connector                      | 21 | AUXILLIARY_FAN1 | Auxilliary fan header          |
| 10 | F_AUDIO    | Front panel audio header                       | 22 | BIOS_FLASH      | Bios flash header              |
| 11 | SPEAKER    | Internal speaker header                        | 23 | PWR1            | M/B main power connector       |
| 12 | SPDIF1     | SPDIF header                                   |    |                 |                                |

# **Block Diagram**

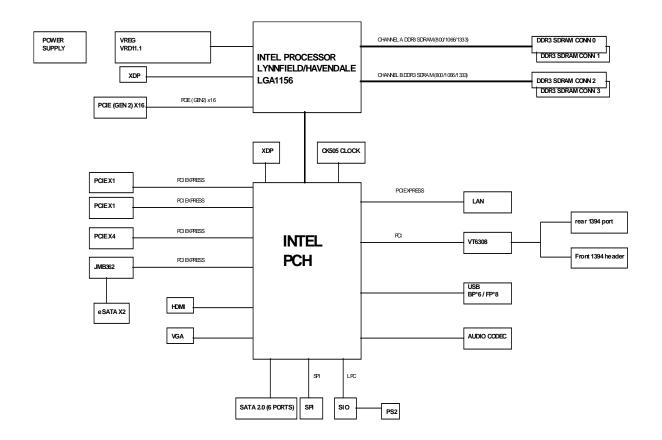

# **System Components**

This section is a virtual tour of the system's interior and exterior components.

### Front Panel

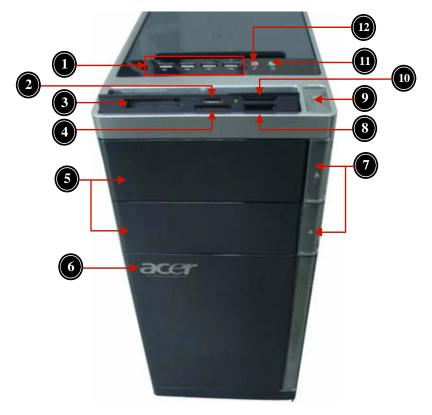

| No. | Component                             |
|-----|---------------------------------------|
| 1   | USB 2.0 ports                         |
| 2   | Micro SD/M2 slot                      |
| 3   | CF I/II (CompactFlash Type I/II) slot |
| 4   | XD(XD-PICTURE) slot                   |
| 5   | Optical drive                         |
| 6   | Acer logo                             |
| 7   | Optical drive button                  |
| 8   | SD(Secure Digital) solt               |
| 9   | Power button                          |
| 10  | Memory stick PRO slot                 |
| 11  | Headphone/Speaker-out/line-out jack   |
| 12  | Microphone-in jack                    |

## **Rear Panel**

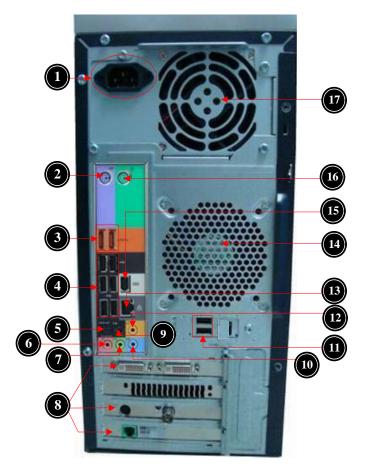

| No. | Component                                                      |
|-----|----------------------------------------------------------------|
| 1   | Power connector                                                |
| 2   | PS2 mouse port Line-out jack                                   |
| 3   | eSATA port                                                     |
| 4   | USB 2.0 ports                                                  |
| 5   | S/PDIF port                                                    |
| 6   | Microphone/speaker-out/line-in jack                            |
| 7   | Line-out jack                                                  |
| 8   | Expansion slot (graphics card and TV tuner card and Mode card) |
| 9   | Surround rear L/R                                              |
| 10  | Line-in jack                                                   |
| 11  | USB 2.0 ports                                                  |
| 12  | Center speaker/subwoofer jack                                  |
| 13  | LAN connector                                                  |
| 14  | System FAN                                                     |
| 15  | 1394 port                                                      |
| 16  | PS2 keyboard port                                              |
| 17  | Fan aperture                                                   |

## Power Management Function(ACPI support function)

#### Device Standby Mode

- Independent power management timer for hard disk drive devices(0-15 minutes, time step=1minute).
- Hard Disk drive goes into Standby mode(for ATA standard interface).
- Disable V-sync to control the VESA DPMS monitor.
- Resume method:device activated (keyboard for DOS, keyboard &mouse for Windows.
- Resume recovery time 3-5sec

#### Global Standby Mode

- Global power management timer(2-120minutes, time step=10minute).
- Hard disk drive goes into Standby mode(for ATA standard interface).
- Disable H-sync and V-sync signals to control the VESA DPMS monitor.
- Resume method: Resume to original state by pushing external switch Button, modem ring in, keyboard an mouse for APM mode.
- Resume recovery time:7-10sec

#### Suspend Mode

- Independent power management timer(2-120minutes, time step=10minute) or pushing extern switch button.
- CPU goes into SMM
- CPU asserts STPCLK# and goes into the Stop Grant State.
- LED on panel turns amber colour.
- Hard disk drive goes into SLEEP mode (for ATA standard interface).
- Disable H-sync and V-sync signals to control the VESA DPMS monitor.
- Ultra I/O and VGA chip go into power saving mode.
- Resume method: Resume to original state by pushing external switch Button, modem ring in, keyboard an mouse for APM mode
- Return to original state by pushing external switch button, modem ring in and USB keyboard for ACPI mode.

#### ACPI

8

- ACPI specification 1.0b
- S0,S1,S2 and S5 sleep state support.
- On board device power management support.
- On board device configuration support.

# System Utilities

## **CMOS Setup Utility**

CMOS setup is a hardware configuration program built into the system ROM, called the complementary metaloxide semiconductor (CMOS) Setup Utility. Since most systems are already properly configured and optimized, there is no need to run this utility. You will need to run this utility under the following conditions.

- q When changing the system configuration settings
- q When redefining the communication ports to prevent any conflicts
- q When modifying the power management configuration
- q When changing the password or making other changes to the security setup
- When a configuration error is detected by the system and you are prompted ("Run Setup" message) to make changes to the CMOS setup

**NOTE:** If you repeatedly receive Run Setup messages, the battery may be bad. In this case, the system cannot retain configuration values in CMOS. Ask a qualified technician for assistance.

CMOS setup loads the configuration values in a battery-backed nonvolatile memory called CMOS RAM. This memory area is not part of the system RAM which allows configuration data to be retained when power is turned off.

Before you run the *CMOS* Setup Utility, make sure that you have saved all open files. The system reboots immediately after you close the Setup.

NOTE: CMOS Setup Utility will be simply referred to as "BIOS", "Setup", or "Setup utility" in this guide.

The screenshots used in this guide display default system values. These values may not be the same those found in your system.

## **Entering CMOS setup**

1. Turn on the server and the monitor.

If the server is already turned on, close all open applications, then restart the server.

2. During POST, press Delete.

If you fail to press **Delete** before POST is completed, you will need to restart the server.

The Setup Main menu will be displayed showing the Setup's menu bar. Use the left and right arrow keys to move between selections on the menu bar.

## Navigating Through the Setup Utility

Use the following keys to move around the Setup utility.

- Left and Right arrow keys Move between selections on the menu bar.
- q Up and Down arrow keys Move the cursor to the field you want.
- q **PgUp** and **PgDn keys** Move the cursor to the previous and next page of a multiple page menu.
- Home Move the cursor to the first page of a multiple page menu.
- q End Move the cursor to the last page of a multiple page menu.
- + and keys Select a value for the currently selected field (only if it is user-configurable). Press
  these keys repeatedly to display each possible entry, or the Enter key to choose from a pop-up
  menu.

**NOTE:** Grayed-out fields are not user-configurable.

Enter key – Display a submenu screen.

**NOTE:** Availability of submenu screen is indicated by a (>).

- q **Esc** If you press this key:
  - q On one of the primary menu screens, the Exit menu displays.
  - q On a submenu screen, the previous screen displays.
  - $_{
    m q}$  When you are making selections from a pop-up menu, closes the pop-up without making a selection.
- q **F1** Display the General Help panel.
- **F6** Press to load optimized default system values.
- F7 Press to load fail-safe default system values.
- F10 Save changes made the Setup and close the utility.

## **Setup Utility Menus**

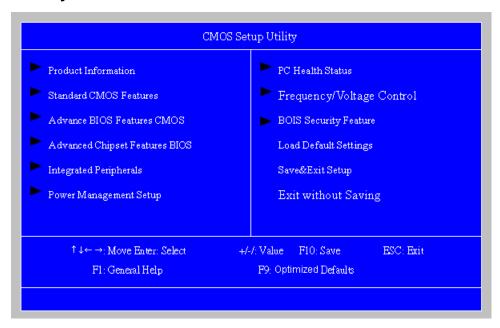

The Setup Main menu includes the following main setup categories.

| Parameter                 | Description                                                                                                    |
|---------------------------|----------------------------------------------------------------------------------------------------|
| Product Information       | This page shows the relevant information of the main board                                                                    |
| Standard CMOS Features    | This setup page includes all the items in standard compatible BIOS                                                            |
| Advanced Chipset Features | This setup page includes all the items of Award special enhanced features                                                     |
| Advanced Chipset Features | This setup page includes all advanced chipset features                                                                        |
| Integrated Peripherals    | This setup page includes all onboard peripherals                                                                              |
| Power Management Setup    | This setup page includes all the items of Green function features                                                             |
| PC Health Status          | This setup page is the System auto detect Temperature, voltage, and fan speed                                                 |
| Frequency/Voltage Control | This setup page is the System Frequency setup                                                                                 |
| BIOS Security Features    | Change, set or disable password. It allows you to limit access to the System                                                  |
| Load Default Setting      | Load Default Setting indicates the value of the system parameters which the system would be in best performance configuration |
| Save & Exit Setup         | Save CMOS value settings to CMOS and exit setup                                                                               |
| Exit Without Saving       | Abandon all CMOS value changes and exit setup                                                                                 |

In the descriptive table following each of the menu screenshots, settings in **boldface** are the default and suggested settings.

#### **Product Information**

The Product Information menu displays basic information about the system. These entries are for your reference only and are not user-configurable.

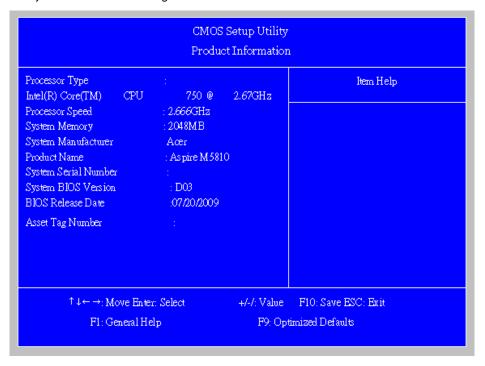

| Parameter            | Description                                          |
|----------------------|------------------------------------------------------|
| Processor Type       | Type of CPU installed on the system.                 |
| Processor Speed      | Speed of the CPU installed on the system.            |
| System Memory        | Total size of system memory installed on the system. |
| System Manufacturer  | Name of the manufacturer of this system.             |
| Product Name         | Product name of the system.                          |
| System Serial Number | Serial number of the system.                         |
| System BIOS Version  | Version number of the BIOS setup utility.            |
| BIOS Release Date    | Date when the BIOS setup utility was released        |
| Asset Tag Number     | Asset tag number of this system.                     |

## **Standard CMOS Features**

|                                                                                                    | CMOS Setup I<br>Standard CMOS                                                                                                    |                                                                                                |
|----------------------------------------------------------------------------------------------------|----------------------------------------------------------------------------------------------------|------------------------------------------------------------------------------------------------|
| Standard CMOS Featu                                                                                | res                                                                                                    | Help Item                                                                                      |
| System Time System Date AHCI Port1 AHCI Port2 AHCI Port3 AHCI Port4 AHCI Port5 AHCI Port6  Halt On | [11:54:33] [Thu 07/23/2009] [ATAPI CDROM] [Hard Disk] [Not Detected] [Not Detected] [Not Detected] [Not Detected] [Not Detected] | Use [ENTER], [TAB] or [SHIFT-TAB] to select A field.  Use [+] or [-] to configure system Time. |
| ↑↓←→: Move                                                                                         | ENTER: Select Item +I-I: Value                                                                                                   | F10: Save ESC: Exit F9: Optimized Defaults                                                     |

| Parameter           | Description                                                           | Option            |  |
|---------------------|-----------------------------------------------------------------------|-------------------|--|
| System Date         | Set the date following the weekday-month-day-year format.             |                   |  |
| System Time         | Set the system time following the hour-minute-second format.          |                   |  |
| AHCI Port 1/2/3/5/6 | Press Enter to view detailed device information.                      |                   |  |
| Halt On             | Determines whether the system will stop for an error during the POST. | All, But Keyboard |  |
|                     |                                                                       | No Errors         |  |
|                     |                                                                       | All Errors        |  |

## **Advanced BIOS Feature**

|                                                                                                    | CMOS Set<br>Advanced Bl                                                                                                    |                          |                                                                                                    |
|----------------------------------------------------------------------------------------------------|----------------------------------------------------------------------------------------------------|--------------------------|----------------------------------------------------------------------------------------------------|
| Advanced BIOS Features                                                                                                    |                                                                                                    |                          | Item Help                                                                                              |
| Quick Boot Quiet Boot 1st Boot Device 2nd Boot Device 3nd Boot Device 4th Boot Device Hard Disk Drive Removable Device CD/DVD Device Boot up Num-Lock USB Beep Message | [Enabled] [Enabled] [RAID:ST3220418AS] [CD/DVD:P1-HL-DT-S' [USB:Generic-SM/XD] [Network] [Press Enter] [Press Enter] [Press Enter] [On] [Disabled] | -                        | Allows BIOS to skip certain tests while Booting .This will decrease the time neded to boot the system. |
| ↑↓← →: Move<br>Fl: Genera                                                                                                    |                                                                                                    | +/-/: Value<br>F9: Optim | F10: Save ESC: Extitized Defaults                                                                      |

| Parameter                   | Description                                                                                                    | Option                                            |  |
|-----------------------------|----------------------------------------------------------------------------------------------------|---------------------------------------------------|--|
| Quick Boot                  | Allows you to decrease the time it takes to boot the computer by shortening or skipping certain standard booting process.                         | <b>Enabled</b> Disabled                           |  |
| Quiet Boot                  | When enabled, the BIOS splash screen displays during startup. When disabled, the diagnostic screen displays during startup.                       | <b>Enabled</b> Disabled                           |  |
| 1st/2nd/3rd/4th Boot Device | Specifies the boot order from the available devices.                                                                                              | Hard Disk<br>CD^DVD<br>Removable<br>Device<br>LAN |  |
| Hard Disk Drive             | Press <b>Enter</b> to access the Hard Disk Drive Priority submenu and specify the boot device priority sequence from available hard drives.       |                                                   |  |
| Removable Device            | Press <b>Enter</b> to access the Removable Device Priority submenu and specify the boot device priority sequence from available removable drives. |                                                   |  |
| CD/DVD Drives               | Press <b>Enter</b> to access the Optical Disk Drive Priority submenu and specify the boot device priority sequence from available CD/DVD drives.  |                                                   |  |
| Bootup Num-Lock             | Selects power on state for Num Lock.                                                                                                    | On<br>Off                                         |  |
| USB Beep Message            | Enables or disables BIOS to display error beeps or messages during USB device enumeration.                                                        | <b>Disabled</b><br>Enabled                        |  |

## **Advanced Chipset Features**

| CMOS Setup Utility Advanced Chipset Features                                                                                                |                                                                                                    |                                         |
|----------------------------------------------------------------------------------------------------|----------------------------------------------------------------------------------------------------|-----------------------------------------|
| Item Help                                                                                                    |                                                                                                    | Item Help                               |
| Intel EIST Intel XD Bit Intel VT Intel VT-d Intel (R) TurboMode tech Memory Hole Remapping Primary Video DVMT Mode Select DVMT/FIXED Memory | [Enabled] [Enabled] [Enabled] [Enabled] [Enabled] [Enabled] [Auto] [Not supported] [Multi-Bit ECC Erro] | Disable: Disable GV3 Enable: Enable GV3 |
| †↓← →: Move Enter: Select<br>F1: General Help                                                                                               |                                                                                                    | F10: Save ESC: Exit<br>Default Settings |

| Parameter             | Description                                                                                                    | Option                      |
|-----------------------|----------------------------------------------------------------------------------------------------|-----------------------------|
| Intel EIST            | When enabled, this feature allows the OS to reduce power consumption.                                                                                                    | Enabled                     |
|                       | When disabled, the system operates at maximum CPU speed.                                                                                                    | Disabled                    |
| Intel XD Bit          | When enabled, the processor disables code execution when a worm attempts to insert a code in the buffer preventing damage and worm propagation.  When disabled, the processor forces the Execute Disable (XD) Bit feature flag to always return to 0.                | <b>Enabled</b> Disabled     |
| Intel VT              | Enables or disables the Virtualization Technology (VT) availability. If enabled, a virtual machine manager (VMM) can utilize the additional hardware virtualization capabilities provided by this technology.  Note: A full reset is required to change the setting. | <b>Enabled</b> Disabled     |
| Intel VT-d            | For Intel platform                                                                                                    | <b>Enabled</b> Disabled     |
| Memory Hole Remapping | Enables or disables remapping of overlapped PCI memory above the total physical memory.                                                                                                    | Enabled<br>Disabled         |
| Primary Video         | Select a graphic controller as a primary boot device.                                                                                                    | Auto<br>PCIE<br>Onboard VGA |
| DVMT Mode Select      | You can choose the Fixed Mode or DVMT Mode.                                                                                                    | Not supported               |
| DVMT/Fixed Memory     | The setting is only available for WinXp.                                                                                                    | •                           |

# **Integrated Peripherals**

|                                                                                                    | CMOS Setup Utility<br>Integrated Peripherals                                                          |                                               |
|----------------------------------------------------------------------------------------------------|----------------------------------------------------------------------------------------------------|-----------------------------------------------|
| Integrated Peripherals                                                                                                    |                                                                                                    | Item Help                                     |
| Onboard ESATA Controller Onboard SATA Controller Onboard SATA Mode Onboard USB Controller USB Legacy Support Onboard Audio Controller Onboard LAN Controller Onboard LAN Option ROM | [Ena bled]<br>[Ena bled]<br>[RAID]<br>[Enabled]<br>[Enabled]<br>[Enabled]<br>[Enabled]<br>[Disa bled] | Options<br>Select ATA Controller Operate Mode |
| ↑↓← →: Move Enter: S<br>F1: General Help                                                                                                    |                                                                                                    | F10: Save ESC: Exit 9: Optimized Defaults     |

| Parameter                | Description                                                     | Option     |
|--------------------------|-----------------------------------------------------------------|------------|
| Onboard ESATA Controller | Enables or disables the onboard ESATA controller.               | Enabled    |
|                          |                                                                 | Disabled   |
| Onboard SATA Controller  | Enables or disables the onboard SATA controller.                | Enabled    |
|                          |                                                                 | Disabled   |
| Onboard SATA Mode        | Select an operating mode for the onboard SATA.                  | RAID       |
|                          |                                                                 | Native IDE |
| Onboard USB Controller   | Enables or disables the onboard USB controller.                 | Enabled    |
|                          |                                                                 | Disabled   |
| Legacy USB Support       | Enables or disables support for legacy USB devices.             | Enabled    |
|                          |                                                                 | Disabled   |
| Onboard Audio Controller | Enables or disables the onboard audio controller.               | Enabled    |
|                          |                                                                 | Disabled   |
| Onboard LAN Controller   | Enables or disables the onboard LAN controller.                 | Enabled    |
|                          |                                                                 | Disabled   |
| Onboard LAN Option ROM   | Enables or disables the load of embedded option ROM for onboard | Enabled    |
|                          | network controller.                                             | Disabled   |

## Power Management Setup

| CMOS Setup Utility<br>Power Management Setup                                                                                                    |                                                                                                    |                                                |
|----------------------------------------------------------------------------------------------------|----------------------------------------------------------------------------------------------------|------------------------------------------------|
| Power management                                                                                                    | Setup                                                                                                 | Item Help                                      |
| ACPI Suspend Mode High Performance Event Timer Power On by RTC Alarm Power On by PCIE Devices Power On by Onboard LAN Wake Up by PS/2 KB/Mouse Wake Up by USB KB/Mouse Restore On AC Power Loss Deep Power off Mode | [S3 (STR)] [Enabled] [Enabled] [Enabled] [Enabled] [Enabled] [Enabled] [Enabled] [Power On] [Enabled] | Select the ACPI state used for System suspend. |
| ↑↓← →; Move Enter: Select<br>Fl: General Help                                                                                                    |                                                                                                    | F10: Save ESC: Exit<br>mized Defaults          |

| Parameter                | Description                                                            | Option     |
|--------------------------|------------------------------------------------------------------------|------------|
| ACPI Suspend Mode        | Select an ACPI state.                                                  | S3 (STR)   |
|                          |                                                                        | S1 (POS)   |
| High Performance Event   | Enables or disables High Performance Event Timer                       | Enabled    |
| Timer                    |                                                                        | Disabled   |
| Power On by RTC Alarm    | Enables or Disables to wake up the system by RTC Alarm Function        | Enabled    |
|                          |                                                                        | Disabled   |
| Power On by PCIE Devices | Enables or disables to wake up the system from a power saving mode     | Enabled    |
|                          | through an event on PCI Express device.                                | Disabled   |
| Power On by Onboard Lan  | Enables or Disables to wake up the system by Onboard Lan function      | Enabled    |
|                          |                                                                        | Disabled   |
| Wake Up by PS/2 KB/      | Enables or disables to wake up the system from a power saving mode     | Enabled    |
| Mouse                    | using a PS2 keyboard or mouse.                                         | Disabled   |
| Wake Up by USB KB/       | If enabled, press any key or click the mouse will wake system from S1/ | Enabled    |
| Mouse                    | S3 state.                                                              | Disabled   |
| Restore On AC Power Loss | Enables or disables the system to reboot after a power failure or      | Power Off  |
|                          | interrupt occurs.                                                      | Power On   |
|                          |                                                                        | Last State |
| Deep power off mode      | Select the Deep power off Mode                                         | Enabled    |
|                          |                                                                        | Disabled   |

### **PC Health Status**

|                                                                  | CMOS Setup Utility<br>PC Health Status                                     |                                      |
|------------------------------------------------------------------|----------------------------------------------------------------------------|--------------------------------------|
| PC Health Status                                                 |                                                                            | Help Item                            |
| CPU Temperature<br>System Temperature                            | :40°C<br>:43°C/1109°F                                                      |                                      |
| CPU FAN Speed                                                    | :1290 RPM                                                                  |                                      |
| SYS FAN Speed                                                    | :1104 RPM                                                                  |                                      |
| CPU Core<br>+1.1V<br>+3.30V<br>+5.00V<br>+12.0V<br>+6VSB<br>VBAT | :1.184V<br>:1.088V<br>:3.392V<br>:4.999V<br>:11.968V<br>:4.945V<br>:3.296V |                                      |
| Smart Fan                                                        | [Enabled]                                                                  |                                      |
| 14← →: Move Enter: Select<br>F1: General Help                    | +/-/: Value<br>F9: Optimi                                                  | F10: Save ESC: Exit<br>ized Defaults |

| Parameter | Description                                                | Option   |
|-----------|------------------------------------------------------------|----------|
| Smart FAN | Enables or disables the smart system fan control function. | Enabled  |
|           |                                                            | Disabled |

# Frequency/Voltage Control

|                                                                                                    | MOS Setup Utility<br>uency/Voltage Con                                            | trol                                       |
|----------------------------------------------------------------------------------------------------|-----------------------------------------------------------------------------------|--------------------------------------------|
| Frequency/Voltage Control                                                                                                    |                                                                                   | Help Item                                  |
| Enable Clock to All DIMM/PCI Spread Spectrum Spread Spectrum >Processor Configuration >DRAM Configuration >BUS Configuration | [Enabled]<br>[Enabled]<br>[20]<br>[Press Enter]<br>[Press Enter]<br>[Press Enter] | Enabled Clock to All DIMM/PCI/PCIE         |
| 1↓← →: Move Enter: Select<br>F1: General Help                                                                                |                                                                                   | e F10: Save ESC: Exit<br>ptimized Defaults |

| Parameter       | Description                                                                                                    | Option   |
|-----------------|----------------------------------------------------------------------------------------------------|----------|
| Spread Spectrum | Enables or disables the reduction of the mainboard's EMI.                                                                                                    | Enabled  |
|                 | Note: Remember to disable the Spread Spectrum feature if you are overclocking. A slight jitter can introduce a temporary boost in clock speed causing the overclocked processor to lock up. | Disabled |

### **BIOS Security Features**

| CMOS Setup Utility BIOS Security Features                          |                                                     |                                       |
|--------------------------------------------------------------------|-----------------------------------------------------|---------------------------------------|
| BIOS Security Features                                             |                                                     | Help Item                             |
| Supervisor Password<br>User Password<br>Change Supervisor Password | : Not installed<br>: Not Installed<br>[Press Enter] | Install or Change the Password        |
| USB Storage Device support                                         | [Enabled]                                           |                                       |
| ↑↓← →; Move Enter: Sele<br>F1: General Help                        |                                                     | F10: Save ESC: Exit<br>nized Defaults |

| Parameter                     | Description                                                                                                    |
|-------------------------------|----------------------------------------------------------------------------------------------------|
| Supervisor Password           | Indicates the status of the supervisor password.                                                                            |
| User Password                 | Indicates the status of the user password.                                                                                  |
| Change Supervisor<br>Password | Supervisor password prevents unauthorized access to the BIOS Setup Utility.  Press Enter to change the Supervisor password. |

#### Setting a supervisor password

- Use the up/down arrow keys to select Change Supervisor Password menu then press Enter.
   A password box will appear.
- **2.** Type a password then press **Enter**.

The password may consist up to six alphanumeric characters (A-Z, a-z, 0-9)

- 3. Retype the password to verify the first entry then press **Enter** again.
- 4. Press F10.
- 5. Select Yes to save the new password and close the Setup Utility.

#### Changing the supervisor password

- 1. Use the up/down arrow keys to select Change Supervisor Password menu then press Enter.
- **2.** Type the original password then press **Enter**.
- 3. Type a new password then press Enter.
- 4. Retype the password to verify the first entry then press Enter again.
- 5. Press **F10**.
- 6. Select Yes to save the new password and close the Setup Utility.

#### Removing a supervisor password

- 1. Use the up/down arrow keys to select Change Supervisor Password menu then press **Enter**.
- 2. Enter the current password then press Enter.
- **3.** Press **Enter** twice without entering anything in the password fields.

## **Load Default Settings**

The Load Default Settings menu allows you to load the default settings for all BIOS setup parameters. Setup defaults are quite demanding in terms of resources consumption. If you are using low-speed memory chips or other kinds of low-performance components and you choose to load these settings, the system might not function properly.

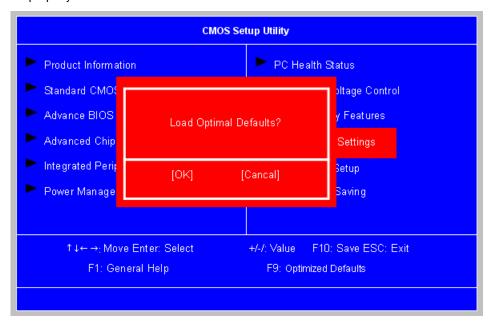

### Save & Exit Setup

The Save & Exit Setup menu allows you to save changes made and close the Setup Utility.

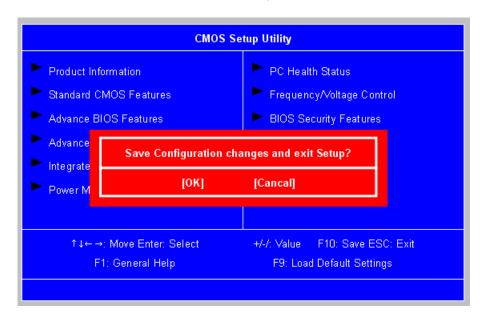

### **Exit Without Saving**

The Exit Without Saving menu allows you to discard changes made and close the Setup Utility.

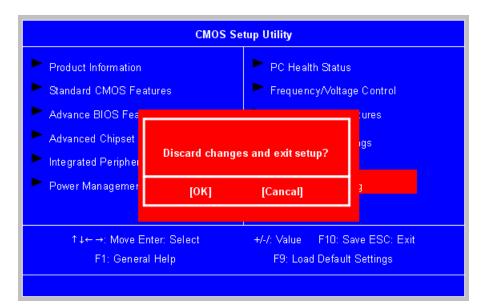

# System Disassembly

This chapter contains step-by-step procedures on how to disassemble the desktop computer for maintenance and troubleshooting.

# **Disassembly Requirements**

To disassemble the computer, you need the following tools:

- q Wrist grounding strap and conductive mat for preventing electrostatic discharge
- q Flat-blade screwdriver
- q Philips screwdriver
- q Hex screwdriver
- Plastic flat-blade screwdriver
- Plastic tweezers

**NOTE:** The screws for the different components vary in size. During the disassembly process, group the screws with the corresponding components to avoid mismatch when putting back the components.

# **Pre-disassembly Procedure**

Before proceeding with the disassembly procedure, perform the steps listed below:

- 1. Turn off the system and all the peripherals connected to it.
- 2. Unplug the power cord from the power outlets.
- 3. Unplug the power cord from the system.
- 4. Unplug all peripheral cables from the system.
- 5. Place the system unit on a flat, stable surface.

## Removing the Side Panel

1. Remove the two screws located on the rear edge of the side panel.

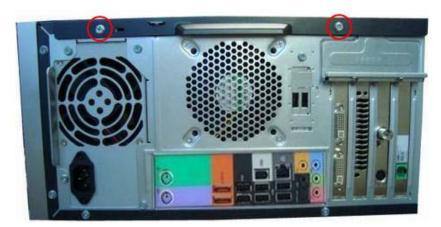

- 2. Slide the side panel toward the back of the chassis until the tabs on the cover disengage with the slots on the chassis.
- 3. Lift the side panel away from the server and put it aside for reinstallation later.

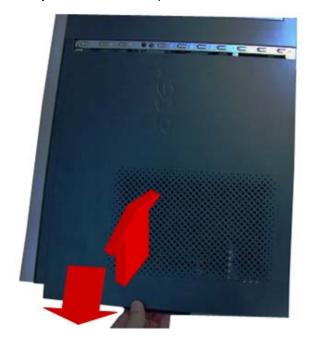

## Removing the Heat Sink Fan Assembly

**WARNING:**The heat sink becomes very hot when the system is on. NEVER touch the heat sink with any metal or with your hands.

1. disconnect the fan cable from the mainboard.

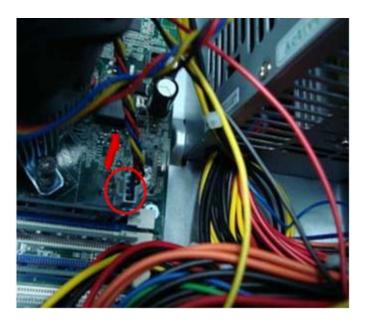

2. Use a long-nosed screwdriver to loosen the four screws on the heat sink, in the order as shown below.

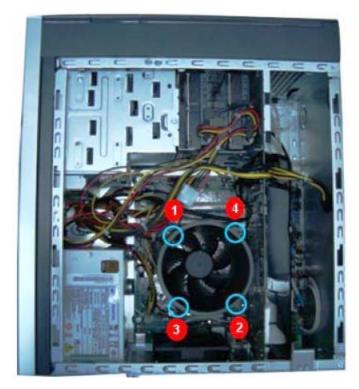

3. Lift the heat sink fan assembly away from the mainboard.

## Removing the Processor

**IMPORTANT:**Before removing a processor from the mainboard, make sure to create a backup file of all important data.

WARNING: The processor becomes very hot when the system is on. Allow it to cool off first before handling.

1. Release the load lever (1).

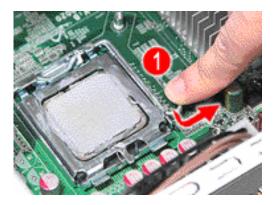

- 2. Pull the load lever to the fully open, upright position (2) and lift the load plate (3).
- **3.** Pull out the processor from the socket.

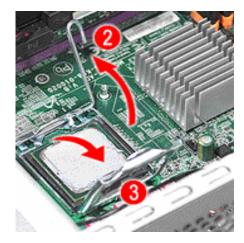

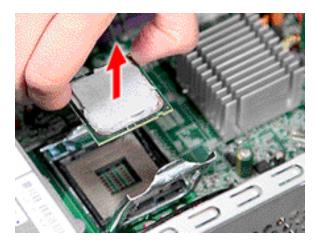

**IMPORTANT:** If you are going to install a new processor, note the arrow on the corner to make sure the processor is properly oriented over the socket

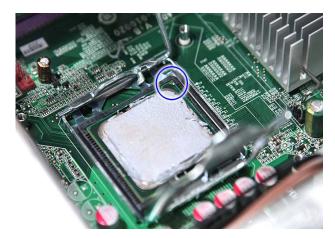

## Removing the VGA Card

1. Release the Slot cover lock.

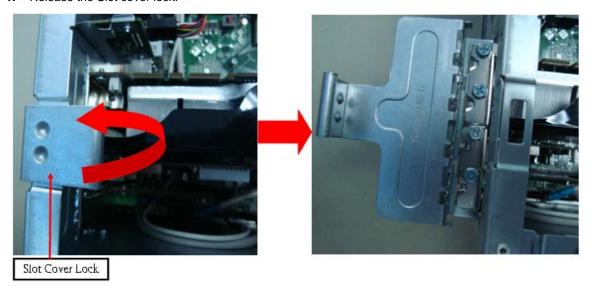

- 2. Remove the screw from chassis.
- 3. Disconnect the power cables from the VGA card.

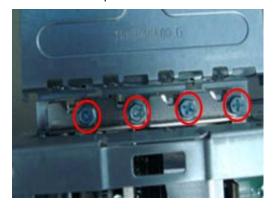

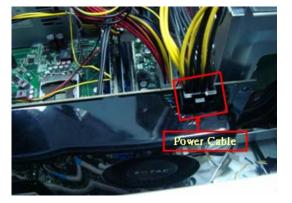

**4.** One finger Press the clip and the same time Gently pull the card to remove it from the mainboard.

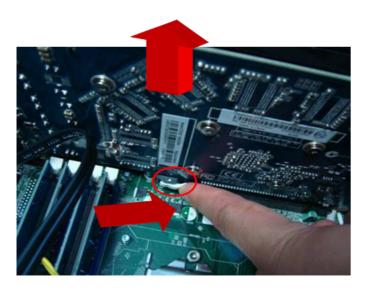

# Removing the TV Card

1. Gently pull the TV card to remove it from the mainboard.

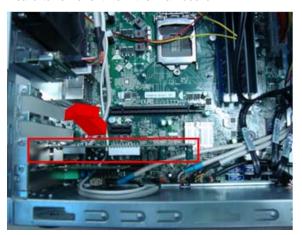

# Removing the Mode Card

1. Gently pull the Mode card to remove it from the mainboard.

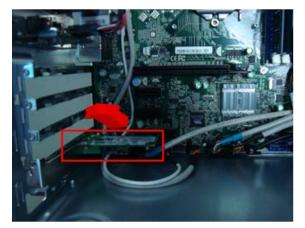

# Removing the Hard Disk Drive

1. Disconnect the data and power cables from the rear of the optical drive and the mainboard.

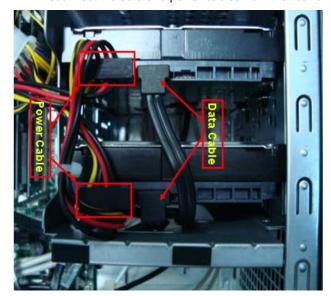

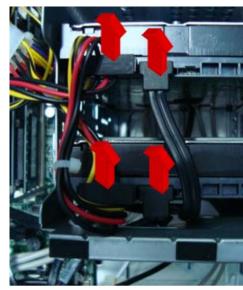

- 2. Remove the HDD bracket
  - a. Remove the screw that secures the HDD bracket to the ODD bracket.

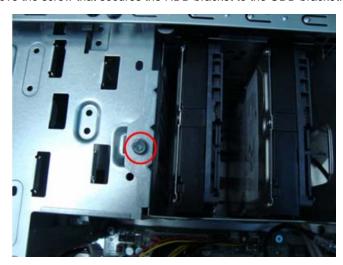

**b.** Lift the bracket up and turn it over.

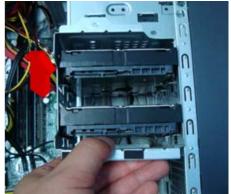

#### 3. Remove the HDD module

a. Remove the eight screws secure the HDD module to the HDD bracket.

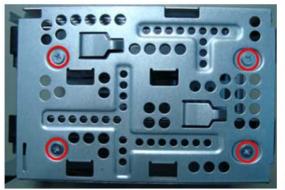

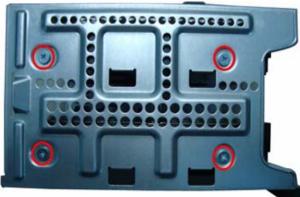

**b.** Slide the HDD out of the bracket.

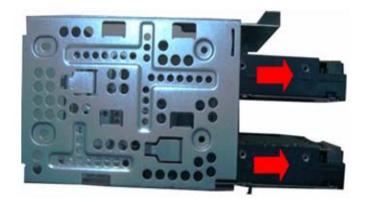

# Removing the Front Bezel

- 1. Remove the side panel. Refer to the previous section for instructions.
- 2. Disconnect the LED cable.

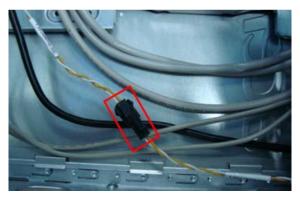

3. Release the front bezel from the chassis interior.

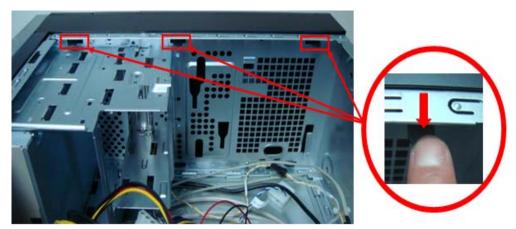

4. Pull the bezel away from the chassis.

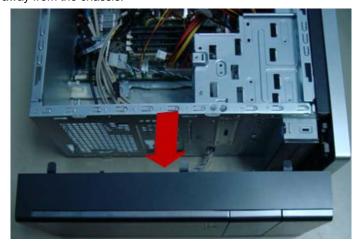

# Removing the Optical Drive

1. Disconnect the data and power cables from the rear of the optical drive.

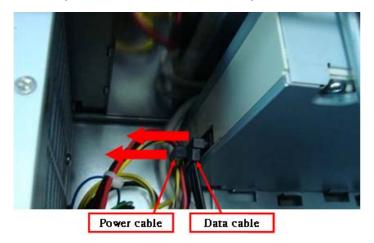

2. Remove two screw from the optical drive.

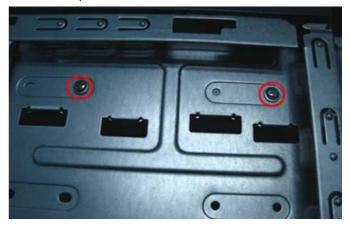

3. Pull the drive out of the drive.

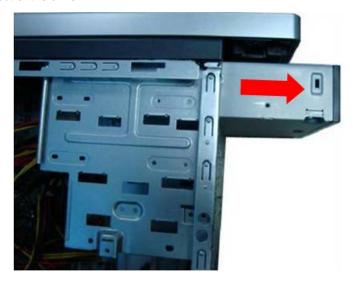

### **Remove Cables**

- 1. Remove power switch and LED cables from slot of M/B
- 2. Remove HDD Data and ODD Data cables from slot of M/B.

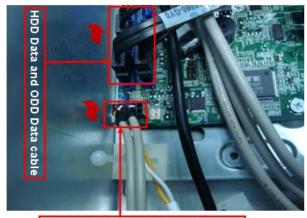

Power Switch and HDD LED cable

- 3. Remove USB1/2/3 cable from M/B.
- 4. Remove Card reader cable and Audio cable from M/B

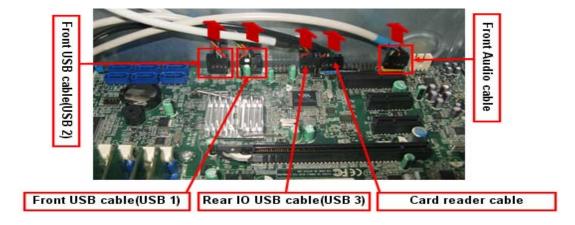

# Remove System FAN

1. Remove System FAN cable from M/B.

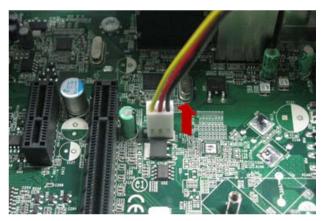

2. Release four screws according to the following picture.

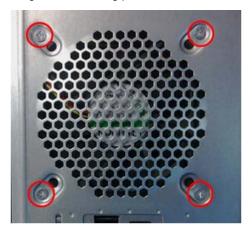

3. Take off the system fan from chassis.

# Removing the Power Supply

1. Disconnect the 4-pin and 24-pin power supply cables from the mainboard.

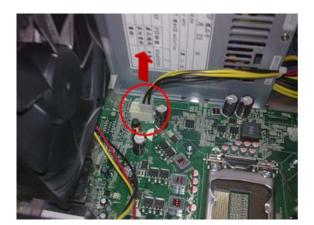

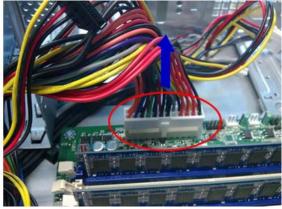

2. Remove the four screw that secures the power supply to the chassis.

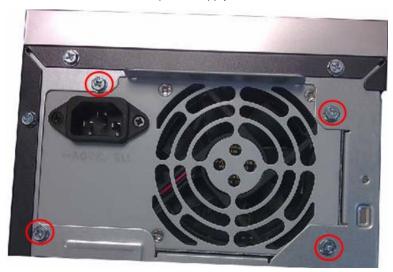

3. Lift the power supply module out of the chassis.

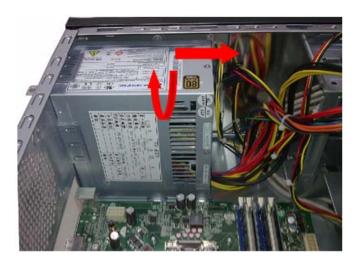

# Removing the Memory Modules

**IMPORTANT:**Before removing any DIMM from the memory board, make sure to create a backup file of all important data.

- 1. Press the holding clips on both sides of the DIMM slot outward to release the DIMM.
- 2. Gently pull the DIMM upward to pull it away from the M/B.

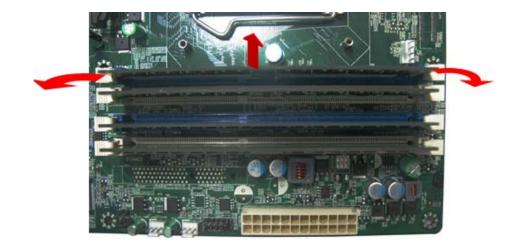

# Removing the Mainboard

1. Remove the eight screws that secure the mainboard to the chassis.

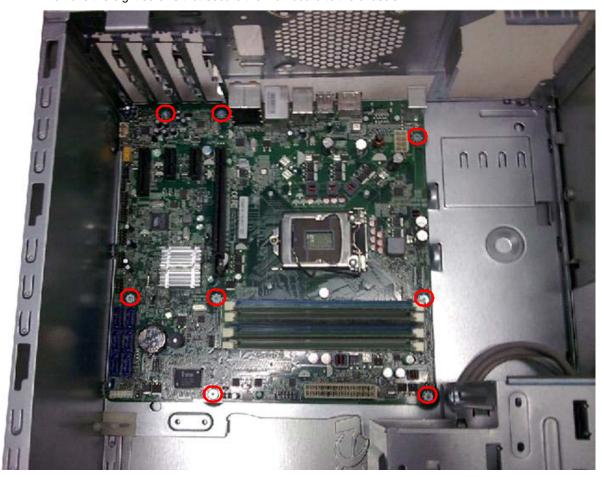

2. Lift the board from the chassis.

# System Troubleshooting

Please refer to generic troubleshooting guide for troubleshooting information relating to following topics:

- q Power-On Self-Test (POST)
- q POST Check Points
- q POST Error Messages List
- $_{\rm q}$  Error Symptoms List

### Power-On Self-Test (POST)

Each time you turn on the system, the Power-on Self Test (POST) is initiated. Several items are tested during POST, but is for the most part transparent to the user.

The Power-On Self Test (POST) is a BIOS procedure that boots the system, initializes and diagnoses the system components, and controls the operation of the power-on password option. If POST discovers errors in system operations at power-on, it displays error messages on screen, generates a check point code at port 80h or even halts the system if the error is fatal.

**NOTE:** When Post executes a task, it uses a series of preset numbers called check points to belatched atport 80h, indicating the stages it is currently running. This latch can be read and shown on a debug board. The following table describes the BIOS common tasks carried out by POST. Each task is denoted by an unique check point number. For other unique check point numbers that are not listed in the table, refer to the corresponding product service guide.

Post Checkpoints List: The list may vary accordingly depending on your BIOS

#### **Bootblock Initialization Code Checkpoints**

| Checkpoint  | Description                                                                                                    |
|-------------|----------------------------------------------------------------------------------------------------|
| Before D1   | Early chipset initialization is done. Early super I/O initialization is done including RTC and keyboard controller. NMI is disabled.                                                                                                    |
| D1          | Perform keyboard controller BAT test. Check if waking up from power management suspend state. Save power-on CPUID value in scratch CMOS.                                                                                                    |
| D0          | Go to flat mode with 4GB limit and GA20 enabled. Verify the bootblock checksum.                                                                                                    |
| D2          | Disable CACHE before memory detection. Execute full memory sizing module. Verify that flat mode is enabled.                                                                                                    |
| D3          | If memory sizing module not executed, start memory refresh and do memory sizing in Bootblock code. Do additional chipset initialization. Re-enable CACHE. Verify that flat mode is enabled.                                                    |
| D4          | Test base 512KB memory. Adjust policies and cache first 8MB. Set stack.                                                                                                    |
| D5          | Bootblock code is copied from ROM to lower system memory and control is given to it. BIOS now executes out of RAM.                                                                                                    |
| D6          | Both key sequence and OEM specific method is checked to determine if BIOS recovery is forced. If BIOS recovery is necessary, control flows to checkpoint E0. See Bootblock Recovery Code Checkpoints section of document for more information. |
| D7          | Restore CPUID value back into register. The Bootblock-Runtime interface module is moved to system memory and control is given to it. Determine whether to execute serial flash.                                                                |
| D8          | The Runtime module is uncompressed into memory. CPUID information is stored in memory.                                                                                                    |
| D9          | Store the Uncompressed pointer for future use in PMM. Copying Main BIOS into memory. Leaves all RAM below 1MB Read-Write including E000 and F000 shadow areas but closing SMRAM.                                                               |
| DA          | Restore CPUID value back into register. Give control to BIOS POST (ExecutePOSTKernel). See POST Code Checkpoints section of document for more information.                                                                                     |
| E1-E8 EC-EE | OEM memory detection/configuration error. This range is reserved for chipset vendors & system manufacturers. The error associated with this value may be different from one platform to the next.                                              |

# **Bootblock Recovery Code Checkpoints**

| Checkpoint | Description                                                                                                    |
|------------|----------------------------------------------------------------------------------------------------|
| E0         | Initialize the floppy controller in the super I/O. Some interrupt vectors are initialized. DMA controller is initialized. 8259 interrupt controller is initialized. L1 cache is enabled. |
| E9         | Set up floppy controller and data. Attempt to read from floppy.                                                                                                    |
| EA         | Enable ATAPI hardware. Attempt to read from ARMD and ATAPI CDROM.                                                                                                    |
| EB         | Disable ATAPI hardware. Jump back to checkpoint E9.                                                                                                    |
| EF         | Read error occurred on media. Jump back to checkpoint EB.                                                                                                    |
| F0         | Search for pre-defined recovery file name in root directory.                                                                                                    |
| F1         | Recovery file not found.                                                                                                    |
| F2         | Start reading FAT table and analyze FAT to find the clusters occupied by the recovery file.                                                                                              |
| F3         | Start reading the recovery file cluster by cluster.                                                                                                    |
| F5         | Disable L1 cache.                                                                                                    |
| FA         | Check the validity of the recovery file configuration to the current configuration of the flash part.                                                                                    |
| FB         | Make flash write enabled through chipset and OEM specific method. Detect proper flash part. Verify that the found flash part size equals the recovery file size.                         |
| F4         | The recovery file size does not equal the found flash part size.                                                                                                    |
| FC         | Erase the flash part                                                                                                    |
| FD         | Program the flash part.                                                                                                    |
| FF         | The flash has been updated successfully. Make flash write disabled. Disable ATAPI hardware. Restore CPUID value back into register. Give control to F000 ROM at F000:FFF0h.              |

### **POST Code Checkpoints**

| Checkpoint | Description                                                                                                    |
|------------|----------------------------------------------------------------------------------------------------|
| 03         | Disable NMI, Parity, video for EGA, and DMA controllers. Initialize BIOS, POST, Runtime data area. Also initialize BIOS modules on POST entry and GPNV area. Initialized CMOS as mentioned in the Kernel Variable "wCMOSFlags."                                                                                                    |
| 04         | Check CMOS diagnostic byte to determine if battery power is OK and CMOS checksum is OK. Verify CMOS checksum manually by reading storage area. If the CMOS checksum is bad, update CMOS with power-on default values and clear passwords. Initialize status register A.Initializes data variables that are based on CMOS setup questions. Initializes both the 8259 compatible PICs in the system |
| 05         | Initializes the interrupt controlling hardware (generally PIC) and interrupt vector table.                                                                                                    |
| 06         | Do R/W test to CH-2 count reg. Initialize CH-0 as system timer. Install the POSTINT1Ch handler. Enable IRQ-0 in PIC for system timer interrupt. Traps INT1Ch vector to "POSTINT1ChHandlerBlock."                                                                                                    |
| 07         | Fixes CPU POST interface calling pointer.                                                                                                    |
| 08         | Initializes the CPU. The BAT test is being done on KBC. Program the keyboard controller command byte is being done after Auto detection of KB/MS using AMI KB-5.                                                                                                    |

| Checkpoint | Description                                                                                                    |
|------------|----------------------------------------------------------------------------------------------------|
| CO         | Early CPU Init Start Disable Cache ?C Init Local APIC                                                                                                    |
| C1         | Set up boot strap processor Information                                                                                                    |
| C2         | Set up boot strap processor for POST                                                                                                    |
| C5         | Enumerate and set up application processors                                                                                                    |
| C6         | Re-enable cache for boot strap processor                                                                                                    |
| C7         | Early CPU Init Exit                                                                                                    |
| 0A         | Initializes the 8042 compatible Key Board Controller                                                                                                    |
| 0B         | Detects the presence of PS/2 mouse.                                                                                                    |
| 0C         | Detects the presence of Keyboard in KBC port.                                                                                                    |
| 0E         | Testing and initialization of different Input Devices. Also, update the Kernel Variables. Traps the INT09h vector, so that the POST INT09h handler gets control for IRQ1. Uncompress all available language, BIOS logo, and Silent logo modules. |
| 13         | Early POST initialization of chipset registers.                                                                                                    |
| 24         | Uncompress and initialize any platform specific BIOS modules. GPNV is initialized at this checkpoint.                                                                                                    |
| 30         | Initialize System Management Interrupt.                                                                                                    |
| 2A         | Initializes different devices through DIM. See DIM Code Checkpoints section of document for more information.                                                                                                    |
| 2C         | nitializes different devices. Detects and initializes the video adapter installed in the system that have optional ROMs.                                                                                                    |
| 2E         | Initializes all the output devices.                                                                                                    |
| 31         | Allocate memory for ADM module and uncompress it. Give control to ADM module for initialization. Initialize language and font modules for ADM. Activate ADM module.                                                                              |
| 33         | Initializes the silent boot module. Set the window for displaying text information.                                                                                                    |
| 37         | Displaying sign-on message, CPU information, setup key message, and any OEM specific information.                                                                                                    |
| 38         | Initializes different devices through DIM. See DIM Code Checkpoints section of document for more information. USB controllers are initialized at this point.                                                                                     |
| 39         | Initializes DMAC-1 & DMAC-2.                                                                                                    |
| 3A         | Initialize RTC date/time.                                                                                                    |
| 3B         | Test for total memory installed in the system. Also, Check for DEL or ESC keys to limit memory test. Display total memory in the system.                                                                                                    |
| 3C         | Mid POST initialization of chipset registers.                                                                                                    |
| 40         | Detect different devices (Parallel ports, serial ports, and coprocessor in CPU, ?? etc.) successfully installed in the system and update the BDA, EBDA??etc.                                                                                     |
| 50         | Programming the memory hole or any kind of implementation that needs an adjustment in system RAM size if needed.                                                                                                    |

| Checkpoint | Description                                                                                                    |
|------------|----------------------------------------------------------------------------------------------------|
| 52         | Updates CMOS memory size from memory found in memory test. Allocates memory for Extended BIOS Data Area from base memory.                                                                                                    |
| 60         | Initializes NUM-LOCK status and programs the KBD typematic rate.                                                                                                    |
| 75         | Initialize Int-13 and prepare for IPL detection.                                                                                                    |
| 78         | Initializes IPL devices controlled by BIOS and option ROMs.                                                                                                    |
| 7A         | Initializes remaining option ROMs.                                                                                                    |
| 7C         | Generate and write contents of ESCD in NVRam.                                                                                                    |
| 84         | Log errors encountered during POST.                                                                                                    |
| 85         | Display errors to the user and gets the user response for error.                                                                                                    |
| 87         | Execute BIOS setup if needed / requested. Check boot password if installed.                                                                                                    |
| 8C         | Late POST initialization of chipset registers.                                                                                                    |
| 8D         | Build ACPI tables (if ACPI is supported)                                                                                                    |
| 8E         | Program the peripheral parameters. Enable/Disable NMI as selected                                                                                                    |
| 90         | Late POST initialization of system management interrupt.                                                                                                    |
| A0         | Check boot password if installed.                                                                                                    |
| A1         | Clean-up work needed before booting to OS.                                                                                                    |
| A2         | Takes care of runtime image preparation for different BIOS modules. Fill the free area in F000h segment with 0FFh. Initializes the Microsoft IRQ Routing Table. Prepares the runtime language module. Disables the system configuration display if needed. |
| A4         | Initialize runtime language module. Display boot option popup menu.                                                                                                    |
| A7         | Displays the system configuration screen if enabled. Initialize the CPU??s before boot, which includes the programming of the MTRR??s.                                                                                                    |
| A8         | Prepare CPU for OS boot including final MTRR values.                                                                                                    |
| A9         | Wait for user input at config display if needed.                                                                                                    |
| AA         | Uninstall POST INT1Ch vector and INT09h vector. Deinitializes the ADM module.                                                                                                    |
| AB         | Prepare BBS for Int 19 boot.                                                                                                    |
| AC         | End of POST initialization of chipset registers.                                                                                                    |
| B1         | Save system context for ACPI.                                                                                                    |
| 00         | Passes control to OS Loader (typically INT19h).                                                                                                    |
| 61-70      | OEM POST Error. This range is reserved for chipset vendors & system manufacturers. The error associated with this value may be different from one platform to the next.                                                                                    |

# **DIM Code Checkpoints**

| Checkpoint | Description                                                                                                    |
|------------|----------------------------------------------------------------------------------------------------|
| 2A         | Initialize different buses and perform the following functions: Reset, Detect, and Disable (function 0); Static Device Initialization (function 1); Boot Output Device Initialization (function 2). Function 0 disables all device nodes, PCI devices, and PnP ISA cards. It also assigns PCI bus numbers. Function 1 initializes all static devices that include manual configured onboard peripherals, memory and I/O decode windows in PCI-PCI bridges, and noncompliant PCI devices. Static resources are also reserved. Function 2 searches for and initializes any PnP, PCI, or AGP video devices. |
| 38         | Initialize different buses and perform the following functions: Boot Input Device Initialization (function 3); IPL Device Initialization (function 4); General Device Initialization (function 5). Function 3 searches for and configures PCI input devices and detects if system has standard keyboard controller. Function 4 searches for and configures all PnP and PCI boot devices. Function 5 configures all onboard peripherals that are set to an automatic configuration and configures all remaining PnP and PCI devices.                                                                      |

# **ACPI Runtime Checkpoints**

| Checkpoint            | Description                                                          |
|-----------------------|----------------------------------------------------------------------|
| AC                    | First ASL check point. Indicates the system is running in ACPI mode. |
| AA                    | System is running in APIC mode                                       |
| 01, 02, 03, 04,<br>05 | Entering sleep state S1, S2, S3, S4, or S5.                          |
| 10, 20, 30, 40,<br>50 | Waking from sleep state S1, S2, S3, S4, or S5                        |

# **POST Error Messages List**

If you cannot run the diagnostics program tests but did receive a POST error message, use "POST Error Messages List" to diagnose system problems. If you did not receive any error message, look for a description of your error symptoms in "Error Symptoms List"

**NOTE:** When you have deemed it necessary to replace an FRU, and have done so, you must run a total system check to ensure that no other activity has been affected by the change. This system check can be done through the diagnostics program.

**NOTE:** Check all power supply voltages, switch, and jumper settings before you replace the main board. Also check the power supply voltages if you have a "system no-power" condition.

If you are unable to correct the problem by using the "BIOS Messages List" table and "Error Symptoms List" table, go to "Undetermined Problems".

To diagnose a problem, first find the BIOS error messages in the left column. If directed to a check procedure, replace the FRU indicated in the check procedure. If no check procedure is indicated, the first Action/FRU listed in right column is the most likely cause.

#### Memory

| Message<br>Displayed         | Description                                                                                                    |
|------------------------------|----------------------------------------------------------------------------------------------------|
| Gate20 Error                 | The BIOS is unable to properly control the motherboard??s Gate A20 function, which controls access of memory over 1 MB. This may indicate a problem with the motherboard.                                                                                                    |
| Multi-Bit ECC<br>Error       | This message will only occur on systems using ECC enabled memory modules. ECC memory has the ability to correct single-bit errors that may occur from faulty memory modules  A multiple bit corruption of memory has occurred, and the ECC memory algorithm cannot correct it. This may indicate a defective memory module. |
| Parity Error                 | Fatal Memory Parity Error. System halts after displaying this message.                                                                                                    |
| RAM R/W test failed          | This message is displayed by the AMIBIOS8 when the RAM read/write test fails.                                                                                                    |
| CMOS<br>Memory Size<br>Wrong | The base memory (memory below 1MB) size that is reported in the CMOS (offset 15h) mismatches with the actual size detected. This condition may occur when the hole is set at 512K base memory or when CMOS is corrupted.                                                                                                    |

#### **Boot**

| Message<br>Displayed     | Description                                                                                                    |
|--------------------------|----------------------------------------------------------------------------------------------------|
| Boot Failure             | This is a generic message indicating the BIOS could not boot from a particular device. This message is usually followed by other information concerning the device. |
| Invalid Boot<br>Diskette | A diskette was found in the drive, but it is not configured as a bootable diskette.                                                                                 |
| Drive Not<br>Ready       | The BIOS was unable to access the drive because it indicated it was not ready for data transfer. This is often reported by drives when no media is present.         |
| A: Drive Error           | The BIOS attempted to configure the A: drive during POST, but was unable to properly configure the device. This may be due to a bad cable or faulty diskette drive. |

| Message<br>Displayed                                                                                | Description                                                                                                    |
|----------------------------------------------------------------------------------------------------|----------------------------------------------------------------------------------------------------|
| B: Drive Error                                                                                      | The BIOS attempted to configure the B: drive during POST, but was unable to properly configure the device. This may be due to a bad cable or faulty diskette drive. |
| Insert BOOT diskette in A:                                                                          | The BIOS attempted to boot from the A: drive, but could not find a proper boot diskette.                                                                            |
| Reboot and<br>Select proper<br>Boot device or<br>Insert Boot<br>Media in<br>selected Boot<br>device | BIOS could not find a bootable device in the system and/or removable media drive does not contain media.                                                            |
| NO ROM<br>BASIC                                                                                     | This message occurs on some systems when no bootable device can be detected.                                                                                        |

### **Storage Device**

| Message<br>Displayed                   | Description                                                                                                    |
|----------------------------------------|----------------------------------------------------------------------------------------------------|
| Primary<br>Master Hard<br>Disk Error   | The IDE/ATAPI device configured as Primary Master could not be properly initialized by the BIOS. This message is typically displayed when the BIOS is trying to detect and configure IDE/ATAPI devices in POST.                   |
| Primary Slave<br>Hard Disk<br>Error    | The IDE/ATAPI device configured as Primary Slave could not be properly initialized by the BIOS. This message is typically displayed when the BIOS is trying to detect and configure IDE/ATAPI devices in POST.                    |
| Secondary<br>Master Hard<br>Disk Error | The IDE/ATAPI device configured as Secondary Master could not be properly initialized by the BIOS. This message is typically displayed when the BIOS is trying to detect and configure IDE/ATAPI devices in POST.                 |
| Secondary<br>Slave Hard<br>Disk Error  | The IDE/ATAPI device configured as Secondary Slave could not be properly initialized by the BIOS. This message is typically displayed when the BIOS is trying to detect and configure IDE/ATAPI devices in POST.                  |
| 3rd Master<br>Hard Disk<br>Error       | The IDE/ATAPI device configured as Master in the 3rd IDE controller could not be properly initialized by the BIOS. This message is typically displayed when the BIOS is trying to detect and configure IDE/ATAPI devices in POST. |
| 3rd Slave Hard<br>Disk Error           | The IDE/ATAPI device configured as Slave in the 3rd IDE controller could not be properly initialized by the BIOS. This message is typically displayed when the BIOS is trying to detect and configure IDE/ATAPI devices in POST.  |
| 4th Master<br>Hard Disk<br>Error       | The IDE/ATAPI device configured as Master in the 4th IDE controller could not be properly initialized by the BIOS. This message is typically displayed when the BIOS is trying to detect and configure IDE/ATAPI devices in POST. |
| 4th Slave Hard<br>Disk Error           | The IDE/ATAPI device configured as Slave in the 4th IDE controller could not be properly initialized by the BIOS. This message is typically displayed when the BIOS is trying to detect and configure IDE/ATAPI devices in POST.  |
| 5th Master<br>Hard Disk<br>Error       | The IDE/ATAPI device configured as Master in the 5th IDE controller could not be properly initialized by the BIOS. This message is typically displayed when the BIOS is trying to detect and configure IDE/ATAPI devices in POST. |

| Message<br>Displayed                                 | Description                                                                                                    |
|------------------------------------------------------|----------------------------------------------------------------------------------------------------|
| 5th Slave Hard<br>Disk Error                         | The IDE/ATAPI device configured as Slave in the 5th IDE controller could not be properly initialized by the BIOS. This message is typically displayed when the BIOS is trying to detect and configure IDE/ATAPI devices in POST.  |
| 6th Master<br>Hard Disk<br>Error                     | The IDE/ATAPI device configured as Master in the 6th IDE controller could not be properly initialized by the BIOS. This message is typically displayed when the BIOS is trying to detect and configure IDE/ATAPI devices in POST. |
| 6th Slave Hard<br>Disk Error                         | The IDE/ATAPI device configured as Slave in the 6th IDE controller could not be properly initialized by the BIOS. This message is typically displayed when the BIOS is trying to detect and configure IDE/ATAPI devices in POST.  |
| Primary<br>Master Drive -<br>ATAPI<br>Incompatible   | The IDE/ATAPI device configured as Primary Master failed an ATAPI compatibility test. This message is typically displayed when the BIOS is trying to detect and configure IDE/ATAPI devices in POST.                              |
| Primary Slave<br>Drive - ATAPI<br>Incompatible       | The IDE/ATAPI device configured as Primary Slave failed an ATAPI compatibility test. This message is typically displayed when the BIOS is trying to detect and configure IDE/ATAPI devices in POST.                               |
| Secondary<br>Master Drive -<br>ATAPI<br>Incompatible | The IDE/ATAPI device configured as Secondary Master failed an ATAPI compatibility test. This message is typically displayed when the BIOS is trying to detect and configure IDE/ATAPI devices in POST.                            |
| Secondary<br>Slave Drive -<br>ATAPI<br>Incompatible  | The IDE/ATAPI device configured as Secondary Slave failed an ATAPI compatibility test. This message is typically displayed when the BIOS is trying to detect and configure IDE/ATAPI devices in POST.                             |
| 3rd Master<br>Drive - ATAPI<br>Incompatible          | The IDE/ATAPI device configured as Master in the 3rd IDE controller failed an ATAPI compatibility test. This message is typically displayed when the BIOS is trying to detect and configure IDE/ATAPI devices in POST.            |
| 3rd Slave<br>Drive - ATAPI<br>Incompatible           | The IDE/ATAPI device configured as Slave in the 3rd IDE controller failed an ATAPI compatibility test. This message is typically displayed when the BIOS is trying to detect and configure IDE/ATAPI devices in POST.             |
| 4th Master<br>Drive - ATAPI<br>Incompatible          | The IDE/ATAPI device configured as Master in the 4th IDE controller failed an ATAPI compatibility test. This message is typically displayed when the BIOS is trying to detect and configure IDE/ATAPI devices in POST.            |
| 4th Slave Drive - ATAPI Incompatible                 | The IDE/ATAPI device configured as Slave in the 4th IDE controller failed an ATAPI compatibility test. This message is typically displayed when the BIOS is trying to detect and configure IDE/ATAPI devices in POST.             |
| 5th Master<br>Drive - ATAPI<br>Incompatible          | The IDE/ATAPI device configured as Master in the 5th IDE controller failed an ATAPI compatibility test. This message is typically displayed when the BIOS is trying to detect and configure IDE/ATAPI devices in POST.            |
| 5th Slave Drive<br>- ATAPI<br>Incompatible           | The IDE/ATAPI device configured as Slave in the 5th IDE controller failed an ATAPI compatibility test. This message is typically displayed when the BIOS is trying to detect and configure IDE/ATAPI devices in POST.             |
| 6th Master<br>Drive - ATAPI<br>Incompatible          | The IDE/ATAPI device configured as Master in the 6th IDE controller failed an ATAPI compatibility test. This message is typically displayed when the BIOS is trying to detect and configure IDE/ATAPI devices in POST.            |

| Message<br>Displayed                               | Description                                                                                                    |
|----------------------------------------------------|----------------------------------------------------------------------------------------------------|
| 6th Slave Drive<br>- ATAPI<br>Incompatible         | The IDE/ATAPI device configured as Slave in the 6th IDE controller failed an ATAPI compatibility test. This message is typically displayed when the BIOS is trying to detect and configure IDE/ATAPI devices in POST.                                                       |
| S.M.A.R.T.<br>Capable but<br>Command<br>Failed     | The BIOS tried to send a S.M.A.R.T. message to a hard disk, but the command transaction failed.  This message can be reported by an ATAPI device using the S.M.A.R.T. error reporting standard. S.M.A.R.T. failure messages may indicate the need to replace the hard disk. |
| S.M.A.R.T.<br>Command<br>Failed                    | The BIOS tried to send a S.M.A.R.T. message to a hard disk, but the command transaction failed.  This message can be reported by an ATAPI device using the S.M.A.R.T. error reporting standard. S.M.A.R.T. failure messages may indicate the need to replace the hard disk. |
| S.M.A.R.T.<br>Status BAD,<br>Backup and<br>Replace | A S.M.A.R.T. capable hard disk sends this message when it detects an imminent failure. This message can be reported by an ATAPI device using the S.M.A.R.T. error reporting standard. S.M.A.R.T. failure messages may indicate the need to replace the hard disk.           |
| S.M.A.R.T.<br>Capable and<br>Status BAD            | A S.M.A.R.T. capable hard disk sends this message when it detects an imminent failure. This message can be reported by an ATAPI device using the S.M.A.R.T. error reporting standard. S.M.A.R.T. failure messages may indicate the need to replace the hard disk.           |

### **Virus Related**

| Message<br>Displayed          | Description                                                                                                    |
|-------------------------------|----------------------------------------------------------------------------------------------------|
| BootSector<br>Write           | The BIOS has detected software attempting to write to a drive??s boot sector. This is flagged as possible virus activity. This message will only be displayed if Virus Detection is enabled in AMIBIOS setup. |
| VIRUS:<br>Continue (Y/<br>N)? | If the BIOS detects possible virus activity, it will prompt the user. This message will only be displayed if Virus Detection is enabled in AMIBIOS setup.                                                     |

# **System Configuration**

| Message<br>Displayed               | Description                                                                                                    |
|------------------------------------|----------------------------------------------------------------------------------------------------|
| DMA-1 Error                        | Error initializing primary DMA controller. This is a fatal error, often indication a problem with system hardware                                                |
| DMA-2 Error                        |                                                                                                    |
|                                    | Error initializing secondary DMA controller. This is a fatal error, often indication a problem with system hardware.                                             |
| DMA<br>Controller<br>Error         | POST error while trying to initialize the DMA controller. This is a fatal error, often indication a problem with system hardware.                                |
| Checking<br>NVRAMUpda<br>te Failed | BIOS could not write to the NVRAM block. This message appears when the FLASH part is write-protected or if there is no FLASH part (System uses a PROM or EPROM). |

| Message<br>Displayed                       | Description                                                                                                    |
|--------------------------------------------|----------------------------------------------------------------------------------------------------|
| Microcode<br>Error                         | BIOS could not find or load the CPU Microcode Update to the CPU. This message only applies to INTEL CPUs. The message is most likely to appear when a brand new CPU is installed in a motherboard with an outdated BIOS. In this case, the BIOS must be updated to include the Microcode Update for the new CPU. |
| NVRAM<br>Checksum<br>Bad, NVRAM<br>Cleared | There was an error in while validating the NVRAM data. This causes POST to clear the NVRAM data.                                                                                                    |
| Resource<br>Conflict                       | More than one system device is trying to use the same non-shareable resources (Memory or I/O).                                                                                                    |
| NVRAM<br>Ignored                           | The NVRAM data used to store Plug??n??Play (PnP) data was not used for system configuration in POST.                                                                                                    |
| NVRAM Bad                                  | The NVRAM data used to store Plug??n??Play (PnP) data was not used for system configuration in POST due to a data error.                                                                                                    |
| Static<br>Resource<br>Conflict             | Two or more Static Devices are trying to use the same resource space (usually Memory or I/O).                                                                                                    |
| PCI I/O conflict                           | A PCI adapter generated an I/O resource conflict when configured by BIOS POST.                                                                                                    |
| PCI ROM conflict                           | A PCI adapter generated an I/O resource conflict when configured by BIOS POST.                                                                                                    |
| PCI IRQ conflict                           | A PCI adapter generated an I/O resource conflict when configured by BIOS POST.                                                                                                    |
| PCI IRQ<br>routing table<br>error          | BIOS POST (DIM code) found a PCI device in the system but was unable to figure out how to route an IRQ to the device. Usually this error is causing by an incomplete description of the PCI Interrupt Routing of the system.                                                                                     |
| Timer Error                                | Indicates an error while programming the count register of channel 2 of the 8254 timer. This may indicate a problem with system hardware.                                                                                                    |
| Refresh timer test failed                  | BIOS POST found that the refresh timer hardware failed to pass the Refresh Retrace Test.                                                                                                    |
| Interrupt<br>Controller-1<br>error         | BIOS POST could not initialize the Master Interrupt Controller. This may indicate a problem with system hardware.                                                                                                    |
| Interrupt<br>Controller-2<br>error         | BIOS POST could not initialize the Slave Interrupt Controller. This may indicate a problem with system hardware.                                                                                                    |

### **CMOS**

| Message<br>Displayed       | Description                                                                                                    |
|----------------------------|----------------------------------------------------------------------------------------------------|
| CMOS Date/<br>Time Not Set | The CMOS Date and/or Time are invalid. This error can be resolved by readjusting the system time in AMIBIOS Setup.                                                            |
| CMOS Battery<br>Low        | CMOS Battery is low. This message usually indicates that the CMOS battery needs to be replaced. It could also appear when the user intentionally discharges the CMOS battery. |

| Message<br>Displayed      | Description                                                                                                    |
|---------------------------|----------------------------------------------------------------------------------------------------|
| CMOS<br>Settings<br>Wrong | CMOS settings are invalid. This error can be resolved by using AMIBIOS Setup.                                                                                                    |
| CMOS<br>Checksum<br>Bad   | CMOS contents failed the Checksum check. Indicates that the CMOS data has been changed by a program other than the BIOS or that the CMOS is not retaining its data due to malfunction. This error can typically be resolved by using AMIBIOS Setup. |

### **Miscellaneous**

| Message<br>Displayed                            | Description                                                                                                    |
|-------------------------------------------------|----------------------------------------------------------------------------------------------------|
| KBC BAT Test failed                             | Keyboard controller BAT test failed. This may indicate a problem with keyboard controller initialization.                                         |
| Keyboard<br>Error                               | Keyboard is not present or the hardware is not responding when the keyboard controller is initialized.                                            |
| PS2 Keyboard not found                          | PS2 Keyboard support is enabled in the BIOS setup but the device is not detected.                                                                 |
| PS2 Mouse<br>not found                          | PS2 Mouse support is enabled in the BIOS setup but the device is not detected.                                                                    |
| Keyboard/<br>Interface Error                    | Keyboard Controller failure. This may indicate a problem with system hardware.                                                                    |
| Unlock<br>Keyboard                              | PS2 keyboard is locked. User needs to unlock the keyboard to continue the BIOS POST.                                                              |
| System Halted                                   | The system has been halted. A reset or power cycle is required to reboot the machine. This message appears after a fatal error has been detected. |
| <ins><br/>Pressed</ins>                         | Indicates that <ins> key is pressed during the BIOS POST. The POST will load and use default CMOS settings.</ins>                                 |
| Password check failed                           |                                                                                                    |
|                                                 | The password entered does not match the password set in the setup. This condition may occur for both Supervisor and User password verification.   |
| Unknown<br>BIOS error.<br>Error code =<br>004Ah | This message is displayed when ADM module is not present in the AMIBIOS8 ROM.                                                                     |
| Unknown<br>BIOS error.<br>Error code =<br>004Bh | This message is displayed when language module is not present in the AMIBIOS8 ROM.                                                                |
| Floppy<br>Controller<br>Failure                 | Error in initializing legacy Floppy Controller.                                                                                                   |

### **USB eModule Error Messages**

| Message<br>Displayed                                                                            | Description                                                                                                    |
|-------------------------------------------------------------------------------------------------|----------------------------------------------------------------------------------------------------|
| Warning! Unsupported USB device found and disabled!                                             | This message is displayed when a non-bootable USB device is enumerated and disabled by the BIOS.                                                                                                    |
| Warning! Port<br>60h/64h<br>emulation is<br>not supported<br>by this USB<br>Host<br>Controller! | This message is displayed to indicate that port 60h/64h emulation mode cannot be enabled for this USB host controller. This condition occurs if USB KBC emulation option is set for non-SMI mode.                                           |
| Warning! EHCI controller disabled. It requires 64bit data support in the BIOS.                  | This message is displayed to indicate that EHCI controller is disabled because of incorrect data structure. This condition occur if the USB host controller needs 64-bit data structure while the USB is ported with 32-bit data structure. |

# **SMBIOS eModule Error Messages**

| Message Displayed                                                      | Description                                                                                                  |
|------------------------------------------------------------------------|----------------------------------------------------------------------------------------------------|
| Not enough space in Runtime area!!. SMBIOS data will not be available. | This message is displayed when the size of the SMBIOS data exceeds the available SMBIOS runtime storage size |

### **CPU eModule Error Messages**

| Message Displayed                                                                                                    | Description                                                                                                    |
|----------------------------------------------------------------------------------------------------|----------------------------------------------------------------------------------------------------|
| Warning! This system board does not support the power requirements of the installed processor. The processor will be run at a reduced frequency, which will impact system performance. area!!. SMBIOS data will not be available. | This message is displayed when the power requirements of the board do not match the power requirement of the CPU. |

### MPS Table (Multi-processor) eModule Error Messages

| Message Displayed                                                                   | Description                                                                                                 |
|-------------------------------------------------------------------------------------|----------------------------------------------------------------------------------------------------|
| Insufficient Runtime space for MPS data! System may operate in PIC or Non-MPS mode. | This message is displayed when there is not enough space in the 0F000h runtime area for creating MPS table. |

# **Error Symptoms List**

**NOTE:** To diagnose a problem, first find the error symptom in the left column. If directed to a check procedure, replace the FRU indicated in the check procedure. If no check procedure is indicated, the first Action/FRU listed in right column is the most likely cause.

| Error Symptom                                                                                                    | Action/FRU                                                                                                    |  |
|----------------------------------------------------------------------------------------------------|----------------------------------------------------------------------------------------------------|--|
| Processor / Processor Fan                                                                                                    |                                                                                                    |  |
| <b>NOTE:</b> Normally, the processor fan should be operative, and the processor clock setting should be exactly set to match its speed requirement before diagnosing any processor problems.                                                                                     |                                                                                                    |  |
| Processor fan does not run but power supply fan runs.                                                                                                    | Ensure the system is not in power saving mode. See "Power Management"in chapter2.      With the system power on, measure the voltage of processor fan connector. Its reading should be +12Vdc. Its reading should be +12Vdc. If the reading shows normal, but the fan still does not work, then replace a good fan. 3. Main board. |  |
| Processor test failed.                                                                                                    | 1.Processor. 2.Main board.                                                                                                    |  |
| Main board a                                                                                                    | and Memory                                                                                                    |  |
| <b>NOTE:</b> Ensure the memory modules are installed properly and the contact leads are clean before diagnosing any system problems.                                                                                                    |                                                                                                    |  |
| Memory test failed.                                                                                                    | 1.See "Memory"<br>2.Main board                                                                                                    |  |
| Incorrect memory size shown or repeated during POST.                                                                                                    | 1.Insert the memory modules in the DIMM sockets properly, then reboot the system.     2.Memory module.     3.Main board.                                                                                                    |  |
| System works but fails to enter power saving mode when the Power Management Mode is set to Enabled.                                                                                                    | 1.Enter BIOS Setup and load default settings.In Windows Systems, check settings in Power Management Property of Control Panel.      2.Reload software from Recovery CD.                                                                                                    |  |
| Blinking cursor only; system does not work.                                                                                                    | 1.Diskette/IDE drive connection/cables 2. Diskette/IDE disk drives 3.See "Undetermined Problems". 4.Main board                                                                                                    |  |
| Diskette Drive                                                                                                    |                                                                                                    |  |
| <b>NOTE:</b> Ensure the diskette drive is auto-setting in BIOS Setup and its read/write head is clean before diagnosing any diskette drive problems.(If only one drive is installed, please make sure the drive is connected to master connector or the drive is set to master.) |                                                                                                    |  |
| Media and drive are mismatched.                                                                                                    | 1.Ensure the diskette drive is configured correctly in the Disk Drives of BIOS Setup.     2.Ensure the diskette drive is correctly formatted.     3.Diskette drive connection/cable     4.Diskette drive     5.Main board                                                                                                    |  |

| Error Symptom                                                                                                    | Action/FRU                                                                                                    |  |  |  |
|----------------------------------------------------------------------------------------------------|----------------------------------------------------------------------------------------------------|--|--|--|
| Diskette drive does not work.                                                                                                    | 1.Ensure the diskette drive is not set to None in the Disk Drives of BIOS Setup. 2.Diskette drive power 3.Diskette drive connection/cable 4.Diskette drive 5.Main board |  |  |  |
| Diskette drive read/write error.                                                                                                    | 1.Diskette. 2.Diskette drive cable. 3.Diskette drive. 4.Main board                                                                                                    |  |  |  |
| Diskette drive LED comes on for more than 2 minutes when reading data.                                                                                                    | 1.Diskette 2.Diskette drive connection/cable 3.Diskette drive 4.Main board                                                                                              |  |  |  |
| Diskette drive LED fails to light, and the drive is unable to access for more than 2 minutes.                                                                                           | 1.Diskette 2.Diskette drive power 3.Diskette drive connection/cable 4.Diskette drive 5.Main board                                                                       |  |  |  |
| Diskette drive test failed.                                                                                                    | 1.Diskette 2.Diskette drive 3.Diskette drive cable 4.Main board                                                                                                    |  |  |  |
| Hard Disk Drive                                                                                                    |                                                                                                    |  |  |  |
| NOTE: Ensure hard disk drive is configured correct before diagnosing any hard disk drive probet the drive is connected to master connector                                              | lems. (If only one drive is installed, please make sure                                                                                                    |  |  |  |
| Hard disk drive test failed.                                                                                                    | 1.Enter BIOS Setup and Load default settings. 2.Hard disk drive cable. 3.Hard disk drive. 4. Main board.                                                                |  |  |  |
| Hard disk drive cannot format completely.                                                                                                    | 1.Enter BIOS Setup and Load default settings. 2.Hard disk drive cable. 3.Hard disk drive. 4.Main board                                                                  |  |  |  |
| Hard disk drive has write error.                                                                                                    | 1.Enter BIOS Setup and Load default settings.     2.Hard disk drive.                                                                                                    |  |  |  |
| Hard disk drive LED fails to light, but system operates normally.                                                                                                    | 1.With the system power on, measure the voltage of hard disk LED connector.      2.Hard drive LED cable.                                                                |  |  |  |
| CD/DVD-F                                                                                                    | COM Drive                                                                                                    |  |  |  |
| <b>NOTE:</b> Ensure CD/DVD-ROM drive is configured correctly in BIOS Setup, cable/jumper are set correctly and its laser beam is clean before diagnosing any CD/DVD-ROM drive problems. |                                                                                                    |  |  |  |

| Error Symptom                                                                                                    | Action/FRU                                                                                                    |  |  |
|----------------------------------------------------------------------------------------------------|----------------------------------------------------------------------------------------------------|--|--|
| CD/DVD-ROM drive LED doesn't come on but works normally.                                                                                                    | 1.CD/DVD-ROM drive                                                                                                    |  |  |
| CD/DVD-ROM drive LED flashes for more than 30 seconds before LED shutting off. Software asks to reinstall disc.Software displays a reading CD/DVD error.                            | <ol> <li>1.CD/DVD-ROM may have dirt or foreign material on it. Check with a known good disc.</li> <li>2. CD/DVD-ROM is not inserted properly.</li> <li>3.CD/DVD-ROM is damaged.</li> </ol>                                                                                                    |  |  |
| CD/DVD-ROM drive cannot load or eject when the system is turned on and its eject button is pressed and held.                                                                        | 1.Disconnect all cables from CD/DVD-ROM drive except power cable, then press eject button to try to unload the disk.     2.CD/DVD-ROM drive power.     3.CD/DVD-ROM drive                                                                                                    |  |  |
| CD/DVD-ROM drive does not read and there are no messages are displayed.                                                                                                    | 1.CD may have dirt or foreign material on it. Check with a known good disc.  2.Ensure the CD/DVD-ROM driver is installed properly.  3.CD/DVD-ROM drive.                                                                                                    |  |  |
| CD/DVD-ROM drive can play audio CD but no sound output.                                                                                                    | 1.Ensure the headphone jack of the CD/DVD-ROM has an output.  2.Turn up the sound volume.  3.Speaker power/connection/cable.  4.CD/DVD-ROM drive.                                                                                                    |  |  |
| Real-tim                                                                                                    | e clock                                                                                                    |  |  |
| Real-time clock is inaccurate.                                                                                                    | 1.Ensure the information in the Standard CMOS Feature of BIOS Setup is set correctly.  2.RTC battery.  3.Main board.                                                                                                    |  |  |
| Aud                                                                                                    | dio                                                                                                    |  |  |
| Audio software program invokes but no sound comes from speakers.                                                                                                    | 1.Speaker power/connection/cable.                                                                                                    |  |  |
| Mod                                                                                                    | lem                                                                                                    |  |  |
| Modem ring cannot wake up system from suspend mode.                                                                                                    | 1.For the External Modem, make sure Power on By Ring in BIOS Setup or Power Management is set to Enabled. For the PCI modem, make sure Wake up by PCI card is set to Enabled.  2.If PCI modem card is used, reinsert the modem card to PCI slot firmly or replace the modem card.  3.In Win 98, ensure the telephone application is configured correctly for your modem and set to receive messages and/or fax. |  |  |
| Data/fax modem software program invokes but cannot receive/send data/fax                                                                                                    | 1.Ensure the modem card is installed properly.                                                                                                    |  |  |
| Fax/voice modem software program invokes but has no sound output. (Data files are received normally; voice from modem cannot be produced, but system sound feature works normally.) | 1.Ensure the modem voice-in cable from modem adapter card to main board                                                                                                    |  |  |
| Video and Monitor                                                                                                    |                                                                                                    |  |  |

| Error Symptom                                                                                                    | Action/FRU                                                                                                    |
|----------------------------------------------------------------------------------------------------|----------------------------------------------------------------------------------------------------|
| Video memory test failed.Video adapter failed.                                                                                                    | 1.Remove all non-factory-installed cards.     2.Load default settings (if screen is readable).     3.Main board                                                               |
| Display problem: -Incorrect colors No high intensity Missing, broken, or incorrect characters Blank monitor (dark) Blank monitor (bright) Distorted image Unreadable monitor | 1.Monitor signal connection/cable. 2.Monitor 3.Video adapter card 4.Main board                                                                                                |
| Other monitor problems                                                                                                    |                                                                                                    |
| Display changing colors.                                                                                                    | 1.Monitor signal connection/cable     2.Monitor     3.Main board                                                                                                    |
| Display problem not listed above (including blank or illegible monitor).                                                                                                    | 1."Monitor"  2.Load default settings (if screen is readable).  3.Main board                                                                                                   |
| Parallel/So                                                                                                    | erial Ports                                                                                                    |
| Execute "Load BIOS Default Settings" in BIOS Setup to parallel/serial ports problems.                                                                                        | o confirm ports presence before diagnosing any                                                                                                    |
| Serial or parallel port loop-back test failed.                                                                                                    | 1.Make sure that the LPT# or COM# you test is the same as the setting in BIOS Setup. 2.Loop-back. 3.Main board                                                                |
| Printing failed.                                                                                                    | 1.Ensure the printer driver is properly installed. Refer to the printer service manual. 2.Printer. 3.Printer cable. 4.Main board.                                             |
| Printer problems.                                                                                                    | 1.Refer to the service manual for the printer.                                                                                                    |
| Keyb                                                                                                    | ooard                                                                                                    |
| Some or all keys on keyboard do not work.                                                                                                    | 1.Keyboard                                                                                                    |
| Power                                                                                                    | Supply                                                                                                    |
| Pressing power switch does not turn off system. (Only unplugging the power cord from electrical outlet can turn off the system.)                                             | 1.Ensure the Soft-off by PWR-BTTN. in BIOS Setup of Power Management is not set to Instant-off.      2.Power switch cable assembly                                            |
| Pressing power switch does not turn on the system.                                                                                                    | 1.Ensure the power override switch (situated at the back of the machine, just above the connector for the power cable) is not set to OFF.      2.Power switch cable assembly. |

| Error Symptom                                                                                                    | Action/FRU                                                       |  |
|----------------------------------------------------------------------------------------------------|------------------------------------------------------------------|--|
| Executing software shutdown from Windows98 Start menu does not turn off the system. (Only pressing power switch can turn off the system). | 1.Load default settings.     2.Reload software from Recovery CD. |  |
| No system power, or power supply fan is not running.                                                                                      | 1.Power Supply 2.Main board                                      |  |
| Other Problems                                                                                                    |                                                                  |  |
| Any other problems.                                                                                                    | 1.Undetermined Problems                                          |  |

### **Undetermined Problems**

If an error message is present, go to "POST Error Messages List" on page 85. If you did not receive any messages, if the symptom is listed in "or "Error Symptoms List" on page 87. If you still cannot solve the problem, continue with this check:

- 1. Check the power supply voltage. If the voltage are correct continue with the following steps:
- 2. Power off the system unit.
- 3. Perform the following checks, one by one, until you have isolated the problem FRU.
- 4. Load default settings in setup.
- 5. Check all main board jumper positions and switch settings.
- 6. Check all adapter card jumper positions.
- 7. Check all device jumper positions.
- 8. Check all cables and connectors for proper installation.
- 9. If the jumpers, switches and voltage settings are correct, remove or disconnect the following, one at a time:
- 10. Non-Acer devices
  - q External devices
  - q Any adapter card (modem card, LAN card or video card, if installed)
  - q CD/DVD-ROM drive
  - q Diskette drive
  - q Hard disk drive
  - q DIMM
  - q Processor
  - g Main board
- 11. Power on the system unit.
- **12.** Repeat steps 2 through 5 until you find the failing device or adapter.

# **Jumper and Connector Information**

### **Jumper Setting**

The section explains how to set jumper for correct configuration of the mainboard.

### **Setting Jumper**

Use the motherboard jumpers to set system configuration options. Jumpers with more Than one pin are numbered. When setting the jumpers, ensure that the jumper caps are Placed on the correct pins.

### System Board Jumper Setting

· CLR\_CMOS

| Jumper | Symbol | Description | Function         |
|--------|--------|-------------|------------------|
| 1 2 3  |        | 1-2 close   | Clear CMOS       |
| 3-pin  |        | 2-3 close   | Normal (Default) |

INTR

| Jumper | Symbol | Description | Function            |
|--------|--------|-------------|---------------------|
| 1 2    |        | 1-2 close   | Active              |
| 2-pin  | 0 0    | 1-2 open    | No Active (Default) |

### System Board Header Setting

Front Panel

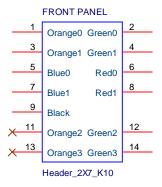

.

| PIN         | PIN Description | PIN Description                          |     |  |
|-------------|-----------------|------------------------------------------|-----|--|
| 1           | 5V_SYS          | Hard disk LED pull-up(470 ohm) to 5V_SYS |     |  |
| 2           | GPIO_GRN_HDR_R  | Pull-up(470 ohm) to 5V_SB_               | SYS |  |
| 3           | HDD_LED         | Hard disk active LED                     |     |  |
| 4           | GPIO_YLW_HDR_R  | connect to SIO GPIO                      |     |  |
| 5           | GND             | Reset button                             |     |  |
| 6           | O_PWRBTN#_SIO   | Power Button                             |     |  |
| 7           | FP_RST#         | FP_RST#                                  |     |  |
| 8           | GND             | Ground                                   |     |  |
| 9           | RSV             | 5V_SYS                                   |     |  |
| 10          | Key             | Key                                      |     |  |
| 11          | NC              | Do not use                               |     |  |
| 12          | 5V_SB           | LAN LED pull-up(470 ohm) to 5V_SB        |     |  |
| 13          | NC              | Do not use                               |     |  |
| 14          | LAN_LED         | Lan active LED                           |     |  |
|             | Silk Screen     | Footprint Schematic Part                 |     |  |
| FRONT PANEL |                 | h2x7kzo10h58 Header_2X7_K10              |     |  |

### • Front USB

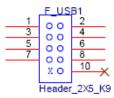

| PIN     | s               | ignal Name |                                        | PIN Description               |
|---------|-----------------|------------|----------------------------------------|-------------------------------|
| 1       | USB_PWI         | ₹1         | Front Pan                              | el USB Power(Ports 1,2)       |
| 2       | USB_PWI         | ₹1         | Front Pan                              | el USB Power(Ports 1,2)       |
| 3       | U_USB_R         | _DN0       | Front Pan                              | el USB Port 0 Negative Signal |
| 4       | U_USB_R         | _DN1       | Front Pan                              | el USB Port 1 Negative Signal |
| 5       | U_USB_R_DP0     |            | Front Panel USB Port 0 Positive Signal |                               |
| 6       | U_USB_R_DP1     |            | Front Pan                              | el USB Port 1 Positive Signal |
| 7       | Ground          |            |                                        |                               |
| 8       | Ground          |            |                                        |                               |
| 9       | Key             |            |                                        |                               |
| 10      | NC              |            |                                        |                               |
| Silk Sc | creen Footprint |            | t                                      | Schematic Part                |
| F_US    | B1              | h2x5mzo9h( |                                        | Header_2X5_K9                 |

### • Front Audio (HDA)

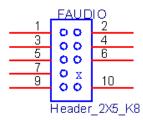

| PIN    | Sig            | Signal Name    |                         | PIN Description          |
|--------|----------------|----------------|-------------------------|--------------------------|
| 1      | A_MIC2_L       |                | Front Panel Port1 left  |                          |
| 2      | GND_AU         | DIO            | Ground used             | by Analog Audio Circuits |
| 3      | A_MIC2_        | R              | Front Panel F           | Port1 Right              |
| 4      | A_MIC2_        | JD             | Connect to IC           | CH GPIO                  |
| 5      | A_LINE2_R      |                | Front Panel Port2 Right |                          |
| 6      | A_MIC2_JD      |                | For Jack Det            | ection                   |
| 7      | FRONT-IO-SENSE |                | Ground used             | by Analog Audio Circuits |
| 8      | Key            |                | No Pin                  |                          |
| 9      | A_LINE2        | _L             | Front Panel F           | Port2 left               |
| 10     | A_LINE2        | _JD For Jack [ |                         | ection                   |
| Silk S | creen          | Footprint      |                         | Schematic Part           |
| FAUI   | DIO            | h2x5mzo8h86    |                         | Header_2X5_K8            |

### • Front 1394

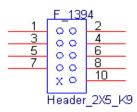

| PIN         | Signal Name              |               |  |
|-------------|--------------------------|---------------|--|
| 1           | Z_TPA0P                  |               |  |
| 2           | Z_TPAON                  |               |  |
| 3           | Ground                   |               |  |
| 4           | Ground                   |               |  |
| 5           | Z_TPB0P                  |               |  |
| 6           | Z_TPB0N                  |               |  |
| 7           | 1394_PWR2 (Fused)        |               |  |
| 8           | 1394_PWR2 (Fused)        |               |  |
| 9           | Key                      |               |  |
| 10          | Ground                   |               |  |
| Silk Screen | Footprint Schematic Part |               |  |
| F_1394      | h2x5mzo9h86              | Header_2X5_K9 |  |

#### · SATA Connector

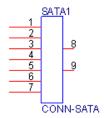

| PIN         | Signal Name              |  |  |
|-------------|--------------------------|--|--|
| 1,4,7,8,9   | Ground                   |  |  |
| 2           | T_SATA_TX_C_DP0          |  |  |
| 3           | T_SATA_TX_C_DN0          |  |  |
| 5           | T_SATA_RX_C_DN0          |  |  |
| 6           | T_SATA_RX_C_DP0          |  |  |
| Silk Screen | Footprint Schematic Part |  |  |
| SATA1       | sata7_ld18h84 CONN-SATA  |  |  |

#### • 4 Pin FAN HEADER

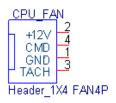

|   | PIN         | Signal Name                 |  |  |
|---|-------------|-----------------------------|--|--|
| 1 |             | Ground                      |  |  |
| 2 |             | POWER                       |  |  |
| 3 |             | SENSE                       |  |  |
| 4 |             | Control                     |  |  |
|   | Silk Screen | Footprint Schematic Part    |  |  |
|   | CPU_FAN     | hfan4mh100 Header_1X4 FAN4P |  |  |

#### • 3 Pin FAN HEADER

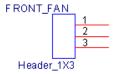

| 1           | Ground     |                |
|-------------|------------|----------------|
| 2           | Control    |                |
| 3           | SENSE      |                |
| Silk Screen | Footprint  | Schematic Part |
| FRONT_FAN   | hfan3mh100 | Header_1X3     |

#### • CLEAR CMOS HEADER

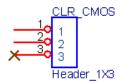

| 1           | Ground                     |                |
|-------------|----------------------------|----------------|
| 2           | S_RTCRST# (Connect to PCH) |                |
| 3           | NC                         |                |
| Silk Screen | Footprint                  | Schematic Part |
| CLR_CMOS    | h3mh86                     | Header_1X3     |

### • CLR\_SRTC

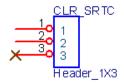

| 1           | Ground                    |                |
|-------------|---------------------------|----------------|
| 2           | S_SRTRST#(Connect to PCH) |                |
| 3           | NC                        |                |
| Silk Screen | Footprint                 | Schematic Part |
| BIOS_CONFIG | h3mh86                    | Header_1X3     |

#### • INTR

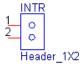

| 1           | S_INTRUDER# |                |
|-------------|-------------|----------------|
| 2           | Ground      |                |
| Silk Screen | Footprint   | Schematic Part |
| INTR        | h2mh86      | Header 1X2     |

#### · SPDIF Header

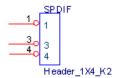

| 1           | Power        |                |
|-------------|--------------|----------------|
| 2           | key          |                |
| 3           | A_SPDIF_OUT1 |                |
| 4           | Ground       |                |
| Silk Screen | Footprint    | Schematic Part |
| SPDIF_OUT   | h4mo2h86     | Header_1X4_K2  |

### • AUX-IN

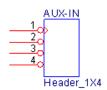

| PIN         | PIN De          | scription      |
|-------------|-----------------|----------------|
| 1           | CD_IN_L         |                |
| 2           | CD_GND          |                |
| 3           | CD_GND          |                |
| 4           | CD_IN_R         |                |
| Silk Screen | Footprint       | Schematic Part |
| AUX-IN      | hf2404e_np1h136 | Header_1X4     |

#### • 2 Pin HEADER

MCR LED header

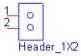

| 1              | MCR       |                |
|----------------|-----------|----------------|
| 2              | Ground    |                |
| Silk Screen    | Footprint | Schematic Part |
| MCR LED header | h2mh86    | Header 1X2     |

# FRU (Field Replaceable Unit) List

This chapter offers the FRU (Field Replaceable Unit) list in global configuration of the Aspire M5810 desktop computer. Refer to this chapter whenever ordering the parts to repair or for RMA (Return Merchandise Authorization).

#### NOTES:

- When ordering FRU parts, check the most up-to-date information available on your regional web or channel. For whatever reasons a part number is changed, it will NOT be noted on the printed Service Guide. For Acer authorized service providers, your Acer office may have a different part number code from those given in the FRU list of this printed Service Guide. You MUST use the local FRU list provided by your regional Acer office to order FRU parts for service.
- q To scrap or to return the defective parts, follow the local government ordinance or regulations on how to dispose it properly, or follow the rules set by your regional Acer office on how to return it.
- q This document will be updated as more information about the FRU list becomes available.

# Aspire M5810 Exploded Diagram

**NOTE:** This section will be updated when more information becomes available.

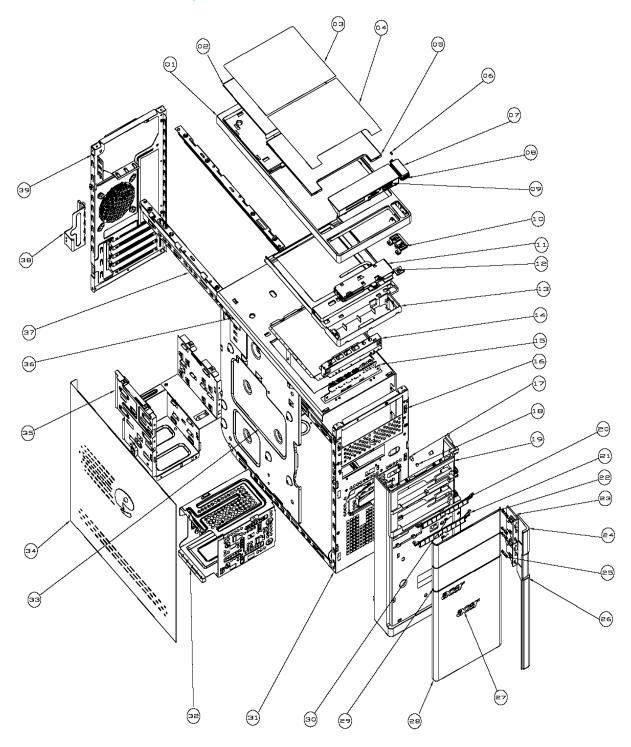

| ITEM | NAME                       | TYPE           | Q'TY | ITEM | NAME                       | TYPE | Q'TY |
|------|----------------------------|----------------|------|------|----------------------------|------|------|
| 1    | PANEL_TOP-X2               | PART           | 1    | 21   | DOOR_ODD_ARM_LO-<br>X1     | PART | 1    |
| 2    | COVER_TOP-X1               | PART           | 1    | 22   | DOOR_ODD_UP_M5-X2          | PART | 1    |
| 3    | MYLAR-COVER-TOP            |                |      | 23   | BTN_ODD_LO-X1              | PART | 2    |
| 4    | MYLAR-DOOR-TOP             |                |      | 24   | BTN_ODD_DCR_UP-X1          | PART | 2    |
| 5    | DOOR_TOP-X1                | PART           | 1    | 25   | SPRING_ODD_BTN-2           | PART | 4    |
| 6    | LED_3                      | PART           | 1    | 26   | LOGO_ASPIRE_M5-X1          | PART | 1    |
| 7    | BTN_PWR_DCR-X1             | ELECT<br>RONIC | 1    | 27   | LOGO-AM530                 | PART | 1    |
| 8    | BTN_PWR_V2-X1              | PART           | 1    | 28   | PANEL_FRT_LO-X2            | PART | 1    |
| 9    | MCR_HOLDER-X4              | PART           | 1    | 29   | DOOR_ODD_LOWER_M<br>5-X2   | PART | 1    |
| 10   | BKT_PWR-BTN-X1             | PART           | 1    | 30   | SPRING-ODD-DOOR            | PART | 2    |
| 11   | MCR-KYE-M5-D224            | PART           | 1    | 31   | ACER-M330-MAIN-<br>CHASSIS | PART | 1    |
| 12   | CONTACT_SWITCH             | PART           | 1    | 32   | HDD-BKT                    | PART | 1    |
| 13   | IO-PANEL_TOP-X2            | PART           | 1    | 33   | MB-SUPPORT                 | PART | 1    |
| 14   | TOP-BRKT_USB               | PART           | 1    | 34   | SIDE_DOOR                  | PART | 1    |
| 15   | FIO-AM520                  | PART           | 1    | 35   | ODD_CAGE                   | PART | 1    |
| 16   | ACER-M330-MAIN-<br>CHASSIA | PART           | 1    | 36   | SUB_CHASSIS                | PART | 1    |
| 17   | LED-A1                     | PART           | 2    | 37   | CHASSIS_SUPPORT            | PART | 2    |
| 18   | HDD_LENS-X1                | PART           | 1    | 38   | PCI-DOOR                   | PART | 1    |
| 19   | PANEL_MAIN_M5-X1           | PART           | 1    | 39   | REAR_CHASSIS               | PART | 1    |
| 20   | DOOR_ODD_ARM_UP-<br>X1     | PART           | 1    |      |                            |      |      |

# Aspire M5810 FRU List

| Category   | Description                                                                                       | Part Number  |
|------------|---------------------------------------------------------------------------------------------------|--------------|
| MAINBOARD  |                                                                                                   | •            |
| i cac      | MB Kit aBulldogII Intel P55 Intel 82578DC PCI-E Gbt Lan ATX W/ 1394 V1.0 LF w/i DolbyIII, w/o GPU | MB.SCK09.002 |
| CPU        |                                                                                                   |              |
| 4117       | Lynnfield LGA1156 2.93GHz 4cores/8threads,95W                                                     | KC.87001.CI7 |
|            | Lynnfield LGA1156 2.8GHz 4cores/8threads,95W                                                      | KC.86001.CI7 |
|            | Lynnfield LGA1156 2.66GHz 4cores/4threads,95W                                                     | KC.75001.Cl5 |
| CPU Cooler |                                                                                                   | 1            |
|            | Cooler Intel LGA1156 AVC ZGUL00A201 w/i duc                                                       | HI.10800.048 |
| Memory     |                                                                                                   |              |
|            | M378B2873EH1-CH9 LF 128*8 0.055um                                                                 | KN.1GB0B.030 |
| ALLE ALLE  | M378B5673EH1-CH9 LF 128*8 0.055um                                                                 | KN.2GB0B.014 |
|            | NT1GC64B88A0NF-CG LF 128*8 0.07um                                                                 | KN.1GB03.032 |
|            | NT2GC64B8HA0NF-CG LF 128*8 0.07um                                                                 | KN.2GB03.016 |
|            | MT8JTF12864AY-1G4D1                                                                               | KN.1GB04.012 |
|            | MT16JTF25664AY-1G4D1                                                                              | KN.2GB04.009 |
|            | HMT112U6BFR8C-H9 LF 128*8 0.055um                                                                 | KN.1GB0G.024 |
|            | HMT125U6BFR8C-H9 LF 128*8 0.055um                                                                 | KN.2GB0G.015 |
|            | DDRIII 1333MHz 2GB                                                                                | KN.2GB0F.006 |
| VGA        |                                                                                                   |              |
|            | GEFORCE GTS250 1GB GDDR3 QIMUNDA (256BITS) DUAL DVI<br>ATX BRACKET                                | VG.PCGT2.501 |
|            | GEFORCE GTS240 2GB GDDR3 SAMSUNG (256BITS) VGA DVI<br>HDMI ATX BRACKET                            | VG.PCGT2.401 |
|            | GEFORCE GT230 1.5GB GDDR3 (192BITS) SAMSUNG VGA DVI<br>HDMI ATX BRACKET                           | VG.PCGT2.301 |
|            | GEFORCE GT220 1GB DDR2 (128BITS) SAMSUNG DVI HDMI<br>VGA ATX BRACKET                              | VG.PCGT2.201 |
|            | GEFORCE G210 512MB DDR2 (64BITS) SAMSUNG DVI HDMI<br>VGA ATX BRACKET                              | VG.PCG02.101 |

| Category    | Description                                                                         | Part Number  |
|-------------|-------------------------------------------------------------------------------------|--------------|
|             | HD4870 1GB DDR 5 (256BITS) HYNIX 6 LAYER DUAL DVI NEW COOLER NEW PCB W/ATX BKT ROHS | VG.APC48.712 |
|             | HD4850 1GB DDR 3 (256bits) SAMSUNG 6 LAYER DUAL DVI W/<br>ATX BKT ROHS              | VG.APC48.511 |
|             | HD4650 1GB DDR 2 (128BITS) SAMSUNG DVI HDMI VGA W/<br>ATX BKT ROHS                  | VG.APC46.502 |
|             | HD4350 512MB DDR 2 (64BITS) SAMSUNG DVI HDMI VGA W/<br>ATX BKT ROHS                 | VG.APC43.501 |
| HDD         |                                                                                     |              |
|             | 320GB                                                                               | KH.32007.006 |
|             | 640GB                                                                               | KH.64007.001 |
|             | 1TB                                                                                 | KH.01K07.002 |
|             | 320GB                                                                               | KH.32001.015 |
|             | 750GB                                                                               | KH.75001.008 |
|             | 1TB                                                                                 | KH.01K01.007 |
|             | 320GB                                                                               | KH.32008.016 |
|             | 640GB                                                                               | KH.64008.003 |
|             | 750GB                                                                               | KH.75008.005 |
|             | 1TB                                                                                 | KH.01K08.005 |
|             | 2TB                                                                                 | KH.02K08.001 |
| ODD         |                                                                                     | l            |
|             | DH-16D5S Win7                                                                       | KV.0160F.002 |
| R           | DH-20N(H/F) Win7                                                                    | KV.0160D.016 |
| All trees   | GH-41F(H/F) Win7 non-Labelflash                                                     | KU.0160D.049 |
| E-Value     | GH-41F(H/F) Win7 Labelflash                                                         | KU.0160D.048 |
|             | DH-16AASH (H/F) Win7 non-Labelflash                                                 | KU.0160F.009 |
|             | DH-16AASH (H/F) Win7 F/W: SA14 Labelflash                                           | KU.0160F.008 |
|             | DH-4O3S Win7                                                                        | KV.0040F.002 |
|             | CH-10F Win7 non-Labelflash                                                          | KO.0060D.004 |
|             | DH-6E2S Win7 non-Labelflash                                                         | KO.0060F.002 |
|             | BH-30F (H/F) Win7 non-Labelflash                                                    | KU.0060D.004 |
| Card Reader | 1                                                                                   | 1            |
|             | NS 16-in-1 CR M5 w/USB2.0, Realtek RTS-5181,w/micro SD, M2                          | CR.10400.075 |
|             | KYE 16-in-1 CR M5 w/USB2.0, Realtek RTS-5181,w/micro SD, M2                         | CR.10400.073 |
| Modem       |                                                                                     | <u>I</u>     |

| Category                               | Description                                                                                       | Part Number  |
|----------------------------------------|---------------------------------------------------------------------------------------------------|--------------|
| 13.0                                   | HPE56L6, Modem PCI-Ex1 card, LSI Universal Modem (PCI-E) 56K V.92 - Concorde (C40)                | FX.10100.020 |
|                                        | VD56UL, Modem USB dongle 56K modem W/O brand logo                                                 | FX.10100.023 |
|                                        | D-1156E#/A10A, Modem PCI-Ex1 card, LSI Universal Modem (PCI-E) 56K V.92 - Concorde (C40)          | FX.10100.002 |
| TV                                     |                                                                                                   |              |
| 7                                      | PE988-A TV Tuner Card PCIe Hybrid ATSC with S/W Encoder                                           | TU.10500.038 |
|                                        | PE988-D TV Tuner Card PCIe Hybrid DVB-T with S/W Encoder                                          | TU.10500.040 |
| Wireless LAN                           |                                                                                                   |              |
| 7                                      | WU61RL WLAN USB dongle 802.11 b/g, Ralink RT2571WF, W/O brand logo                                | NI.10200.025 |
|                                        | WU71RL WLAN USB dongle 802.11b/g/n 1T x 1R, Ralink RT3070F                                        | NI.10200.023 |
|                                        | WN7600R, WLAN PCI-Ex1 card 802.11 b/g/n 1T x 2R, Ralink 1T x 2R, RT2790+RT2720                    | NI.10200.008 |
| Power Supply                           |                                                                                                   |              |
|                                        | FR 500W EUP 82+ (ES5.0)                                                                           | PY.50008.004 |
| Mouse                                  |                                                                                                   |              |
| 19                                     | Lite-on Optical mouse USB SM-9625 with new color AC-MT-018                                        | MS.11200.048 |
|                                        | Chicony RF2.4 MG-0766 with new silver color                                                       | MS.11200.054 |
| KEYBOARD                               |                                                                                                   |              |
|                                        | Keyboard LITE-ON SK-9625 USB Standard 104KS Black US with new color AC-MT-018                     | KB.USB0B.082 |
| Manager Hard                           | Keyboard LITE-ON SK-9625 USB Standard 104KS Black Simplified Chinese with new color AC-MT-018     | KB.USB0B.083 |
| 53 5 5 5 5 5 5 5 5 5 5 5 5 5 5 5 5 5 5 | Keyboard LITE-ON SK-9625 USB Standard 104KS Black<br>Traditional Chinese with new color AC-MT-018 | KB.USB0B.084 |
|                                        | Keyboard LITE-ON SK-9625 USB Standard 104KS Black US International with new color AC-MT-018       | KB.USB0B.085 |
|                                        | Keyboard LITE-ON SK-9625 USB Standard 104KS Black Arabic/<br>English with new color AC-MT-018     | KB.USB0B.086 |
|                                        | Keyboard LITE-ON SK-9625 USB Standard 104KS Black Thailand with new color AC-MT-018               | KB.USB0B.087 |
|                                        | Keyboard LITE-ON SK-9625 USB Standard 105KS Black Spanish with new color AC-MT-018                | KB.USB0B.088 |

| Category | Description                                                                                     | Part Number  |
|----------|-------------------------------------------------------------------------------------------------|--------------|
|          | Keyboard LITE-ON SK-9625 USB Standard 105KS Black<br>Portuguese with new color AC-MT-018        | KB.USB0B.089 |
|          | Keyboard LITE-ON SK-9625 USB Standard 105KS Black Canadian French with new color AC-MT-018      | KB.USB0B.090 |
|          | Keyboard LITE-ON SK-9625 USB Standard 107KS Black Brazilian Portuguese with new color AC-MT-018 | KB.USB0B.091 |
|          | Keyboard LITE-ON SK-9625 USB Standard 109KS Black Japanese with new color AC-MT-018             | KB.USB0B.092 |
|          | Keyboard LITE-ON SK-9625 USB Standard 105KS Black German with new color AC-MT-018               | KB.USB0B.093 |
|          | Keyboard LITE-ON SK-9625 USB Standard 105KS Black Italian with new color AC-MT-018              | KB.USB0B.094 |
|          | Keyboard LITE-ON SK-9625 USB Standard 105KS Black French with new color AC-MT-018               | KB.USB0B.095 |
|          | Keyboard LITE-ON SK-9625 USB Standard 105KS Black Swedish with new color AC-MT-018              | KB.USB0B.096 |
|          | Keyboard LITE-ON SK-9625 USB Standard 105KS Black UK with new color AC-MT-018                   | KB.USB0B.097 |
|          | Keyboard LITE-ON SK-9625 USB Standard 105KS Black Dutch with new color AC-MT-018                | KB.USB0B.098 |
|          | Keyboard LITE-ON SK-9625 USB Standard 105KS Black Swiss/G with new color AC-MT-018              | KB.USB0B.099 |
|          | Keyboard LITE-ON SK-9625 USB Standard 105KS Black Belgium with new color AC-MT-018              | KB.USB0B.100 |
|          | Keyboard LITE-ON SK-9625 USB Standard 105KS Black Icelandic with new color AC-MT-018            | KB.USB0B.101 |
|          | Keyboard LITE-ON SK-9625 USB Standard 105KS Black<br>Norwegian with new color AC-MT-018         | KB.USB0B.102 |
|          | Keyboard LITE-ON SK-9625 USB Standard 104KS Black Hebrew with new color AC-MT-018               | KB.USB0B.103 |
|          | Keyboard LITE-ON SK-9625 USB Standard 105KS Black Polish with new color AC-MT-018               | KB.USB0B.104 |
|          | Keyboard LITE-ON SK-9625 USB Standard 105KS Black<br>Slovenian with new color AC-MT-018         | KB.USB0B.105 |
|          | Keyboard LITE-ON SK-9625 USB Standard 105KS Black Slovak with new color AC-MT-018               | KB.USB0B.106 |
|          | Keyboard LITE-ON SK-9625 USB Standard 104KS Black Russian with new color AC-MT-018              | KB.USB0B.107 |
|          | Keyboard LITE-ON SK-9625 USB Standard 105KS Black<br>Hungarian with new color AC-MT-018         | KB.USB0B.108 |
|          | Keyboard LITE-ON SK-9625 USB Standard 104KS Black Greek with new color AC-MT-018                | KB.USB0B.109 |
|          | Keyboard LITE-ON SK-9625 USB Standard 105KS Black Danish with new color AC-MT-018               | KB.USB0B.110 |
|          | Keyboard LITE-ON SK-9625 USB Standard 104KS Black Czech with new color AC-MT-018                | KB.USB0B.111 |

| Category | Description                                                                                       | Part Number  |
|----------|---------------------------------------------------------------------------------------------------|--------------|
|          | Keyboard LITE-ON SK-9625 USB Standard 105KS Black<br>Romanian with new color AC-MT-018            | KB.USB0B.112 |
|          | Keyboard LITE-ON SK-9625 USB Standard 105KS Black Turkish with new color AC-MT-018                | KB.USB0B.113 |
|          | Keyboard LITE-ON SK-9625 USB Standard 105KS Black Spanish<br>Latin with new color AC-MT-018       | KB.USB0B.114 |
|          | Keyboard LITE-ON SK-9625 USB Standard 105KS Black Turkish-Q with new color AC-MT-018              | KB.USB0B.115 |
|          | Keyboard LITE-ON SK-9625 USB Standard 105KS Black Arabic/<br>French with new color AC-MT-018      | KB.USB0B.116 |
|          | Keyboard LITE-ON SK-9625 USB Standard 104KS Black Kazakh with new color AC-MT-018                 | KB.USB0B.117 |
|          | Keyboard LITE-ON SK-9625 USB Standard 104KS Black Turkmen with new color AC-MT-018                | KB.USB0B.118 |
|          | Keyboard LITE-ON SK-9625 USB Standard 105KS Black Nordic with new color AC-MT-018                 | KB.USB0B.119 |
|          | Keyboard CHICONY KG-0766 RF2.4 Standard 104KS Black US with new silver color                      | KB.RF403.135 |
|          | Keyboard CHICONY KG-0766 RF2.4 Standard 104KS Black<br>Traditional Chinese with new silver color  | KB.RF403.136 |
|          | Keyboard CHICONY KG-0766 RF2.4 Standard 104KS Black Simplified Chinese with new silver color      | KB.RF403.137 |
|          | Keyboard CHICONY KG-0766 RF2.4 Standard 104KS Black US International with new silver color        | KB.RF403.138 |
|          | Keyboard CHICONY KG-0766 RF2.4 Standard 104KS Black<br>Arabic/English with new silver color       | KB.RF403.139 |
|          | Keyboard CHICONY KG-0766 RF2.4 Standard 104KS Black<br>Thailand with new silver color             | KB.RF403.140 |
|          | Keyboard CHICONY KG-0766 RF2.4 Standard 105KS Black Spanish with new silver color                 | KB.RF403.141 |
|          | Keyboard CHICONY KG-0766 RF2.4 Standard 105KS Black<br>Portuguese with new silver color           | KB.RF403.142 |
|          | Keyboard CHICONY KG-0766 RF2.4 Standard 105KS Black<br>Canadian French with new silver color      | KB.RF403.143 |
|          | Keyboard CHICONY KG-0766 RF2.4 Standard 107KS Black<br>Brazilian Portuguese with new silver color | KB.RF403.144 |
|          | Keyboard CHICONY KG-0766 RF2.4 Standard 109KS Black<br>Japanese with new silver color             | KB.RF403.145 |
|          | Keyboard CHICONY KG-0766 RF2.4 Standard 105KS Black<br>German with new silver color               | KB.RF403.146 |
|          | Keyboard CHICONY KG-0766 RF2.4 Standard 105KS Black Italian with new silver color                 | KB.RF403.147 |
|          | Keyboard CHICONY KG-0766 RF2.4 Standard 105KS Black French with new silver color                  | KB.RF403.148 |
|          | Keyboard CHICONY KG-0766 RF2.4 Standard 105KS Black<br>Swedish with new silver color              | KB.RF403.149 |

| Category | Description                                                                                | Part Number  |
|----------|--------------------------------------------------------------------------------------------|--------------|
|          | Keyboard CHICONY KG-0766 RF2.4 Standard 105KS Black UK with new silver color               | KB.RF403.150 |
|          | Keyboard CHICONY KG-0766 RF2.4 Standard 105KS Black Dutch with new silver color            | KB.RF403.151 |
|          | Keyboard CHICONY KG-0766 RF2.4 Standard 105KS Black Swiss/G with new silver color          | KB.RF403.152 |
|          | Keyboard CHICONY KG-0766 RF2.4 Standard 105KS Black<br>Belgium with new silver color       | KB.RF403.153 |
|          | Keyboard CHICONY KG-0766 RF2.4 Standard 105KS Black Icelandic with new silver color        | KB.RF403.154 |
|          | Keyboard CHICONY KG-0766 RF2.4 Standard 105KS Black<br>Norwegian with new silver color     | KB.RF403.155 |
|          | Keyboard CHICONY KG-0766 RF2.4 Standard 104KS Black<br>Hebrew with new silver color        | KB.RF403.156 |
|          | Keyboard CHICONY KG-0766 RF2.4 Standard 105KS Black Polish with new silver color           | KB.RF403.157 |
|          | Keyboard CHICONY KG-0766 RF2.4 Standard 105KS Black Slovenian with new silver color        | KB.RF403.158 |
|          | Keyboard CHICONY KG-0766 RF2.4 Standard 105KS Black<br>Slovak with new silver color        | KB.RF403.159 |
|          | Keyboard CHICONY KG-0766 RF2.4 Standard 104KS Black<br>Russian with new silver color       | KB.RF403.160 |
|          | Keyboard CHICONY KG-0766 RF2.4 Standard 105KS Black<br>Hungarian with new silver color     | KB.RF403.161 |
|          | Keyboard CHICONY KG-0766 RF2.4 Standard 104KS Black Greek with new silver color            | KB.RF403.162 |
|          | Keyboard CHICONY KG-0766 RF2.4 Standard 105KS Black Danish with new silver color           | KB.RF403.163 |
|          | Keyboard CHICONY KG-0766 RF2.4 Standard 104KS Black<br>Czech with new silver color         | KB.RF403.164 |
|          | Keyboard CHICONY KG-0766 RF2.4 Standard 105KS Black<br>Romanian with new silver color      | KB.RF403.165 |
|          | Keyboard CHICONY KG-0766 RF2.4 Standard 105KS Black<br>Turkish with new silver color       | KB.RF403.166 |
|          | Keyboard CHICONY KG-0766 RF2.4 Standard 105KS Black<br>Spanish Latin with new silver color | KB.RF403.167 |
|          | Keyboard CHICONY KG-0766 RF2.4 Standard 105KS Black Turkish-Q with new silver color        | KB.RF403.168 |
|          | Keyboard CHICONY KG-0766 RF2.4 Standard 105KS Black<br>Arabic/French with new silver color | KB.RF403.169 |
|          | Keyboard CHICONY KG-0766 RF2.4 Standard 104KS Black<br>Kazakh with new silver color        | KB.RF403.170 |
|          | Keyboard CHICONY KG-0766 RF2.4 Standard 104KS Black<br>Turkmen with new silver color       | KB.RF403.171 |
|          | Keyboard CHICONY KG-0766 RF2.4 Standard 105KS Black<br>Nordic with new silver color        | KB.RF403.172 |

| Category | Description                                                                                       | Part Number  |
|----------|---------------------------------------------------------------------------------------------------|--------------|
|          | Keyboard CHICONY KG-0766 RF2.4 Standard 104KS Black US with new silver color                      | KB.RF403.135 |
|          | Keyboard CHICONY KG-0766 RF2.4 Standard 104KS Black<br>Traditional Chinese with new silver color  | KB.RF403.136 |
|          | Keyboard CHICONY KG-0766 RF2.4 Standard 104KS Black Simplified Chinese with new silver color      | KB.RF403.137 |
|          | Keyboard CHICONY KG-0766 RF2.4 Standard 104KS Black US International with new silver color        | KB.RF403.138 |
|          | Keyboard CHICONY KG-0766 RF2.4 Standard 104KS Black<br>Arabic/English with new silver color       | KB.RF403.139 |
|          | Keyboard CHICONY KG-0766 RF2.4 Standard 104KS Black<br>Thailand with new silver color             | KB.RF403.140 |
|          | Keyboard CHICONY KG-0766 RF2.4 Standard 105KS Black Spanish with new silver color                 | KB.RF403.141 |
|          | Keyboard CHICONY KG-0766 RF2.4 Standard 105KS Black Portuguese with new silver color              | KB.RF403.142 |
|          | Keyboard CHICONY KG-0766 RF2.4 Standard 105KS Black<br>Canadian French with new silver color      | KB.RF403.143 |
|          | Keyboard CHICONY KG-0766 RF2.4 Standard 107KS Black<br>Brazilian Portuguese with new silver color | KB.RF403.144 |
|          | Keyboard CHICONY KG-0766 RF2.4 Standard 109KS Black<br>Japanese with new silver color             | KB.RF403.145 |
|          | Keyboard CHICONY KG-0766 RF2.4 Standard 105KS Black<br>German with new silver color               | KB.RF403.146 |
|          | Keyboard CHICONY KG-0766 RF2.4 Standard 105KS Black Italian with new silver color                 | KB.RF403.147 |
|          | Keyboard CHICONY KG-0766 RF2.4 Standard 105KS Black French with new silver color                  | KB.RF403.148 |
|          | Keyboard CHICONY KG-0766 RF2.4 Standard 105KS Black<br>Swedish with new silver color              | KB.RF403.149 |
|          | Keyboard CHICONY KG-0766 RF2.4 Standard 105KS Black UK with new silver color                      | KB.RF403.150 |
|          | Keyboard CHICONY KG-0766 RF2.4 Standard 105KS Black Dutch with new silver color                   | KB.RF403.151 |
|          | Keyboard CHICONY KG-0766 RF2.4 Standard 105KS Black<br>Swiss/G with new silver color              | KB.RF403.152 |
|          | Keyboard CHICONY KG-0766 RF2.4 Standard 105KS Black<br>Belgium with new silver color              | KB.RF403.153 |
|          | Keyboard CHICONY KG-0766 RF2.4 Standard 105KS Black Icelandic with new silver color               | KB.RF403.154 |
|          | Keyboard CHICONY KG-0766 RF2.4 Standard 105KS Black<br>Norwegian with new silver color            | KB.RF403.155 |
|          | Keyboard CHICONY KG-0766 RF2.4 Standard 104KS Black<br>Hebrew with new silver color               | KB.RF403.156 |
|          | Keyboard CHICONY KG-0766 RF2.4 Standard 105KS Black Polish with new silver color                  | KB.RF403.157 |

| Category | Description                                                                                | Part Number  |
|----------|--------------------------------------------------------------------------------------------|--------------|
|          | Keyboard CHICONY KG-0766 RF2.4 Standard 105KS Black<br>Slovenian with new silver color     | KB.RF403.158 |
|          | Keyboard CHICONY KG-0766 RF2.4 Standard 105KS Black<br>Slovak with new silver color        | KB.RF403.159 |
|          | Keyboard CHICONY KG-0766 RF2.4 Standard 104KS Black<br>Russian with new silver color       | KB.RF403.160 |
|          | Keyboard CHICONY KG-0766 RF2.4 Standard 105KS Black<br>Hungarian with new silver color     | KB.RF403.161 |
|          | Keyboard CHICONY KG-0766 RF2.4 Standard 104KS Black Greek with new silver color            | KB.RF403.162 |
|          | Keyboard CHICONY KG-0766 RF2.4 Standard 105KS Black Danish with new silver color           | KB.RF403.163 |
|          | Keyboard CHICONY KG-0766 RF2.4 Standard 104KS Black<br>Czech with new silver color         | KB.RF403.164 |
|          | Keyboard CHICONY KG-0766 RF2.4 Standard 105KS Black<br>Romanian with new silver color      | KB.RF403.165 |
|          | Keyboard CHICONY KG-0766 RF2.4 Standard 105KS Black<br>Turkish with new silver color       | KB.RF403.166 |
|          | Keyboard CHICONY KG-0766 RF2.4 Standard 105KS Black<br>Spanish Latin with new silver color | KB.RF403.167 |
|          | Keyboard CHICONY KG-0766 RF2.4 Standard 105KS Black Turkish-Q with new silver color        | KB.RF403.168 |
|          | Keyboard CHICONY KG-0766 RF2.4 Standard 105KS Black<br>Arabic/French with new silver color | KB.RF403.169 |
|          | Keyboard CHICONY KG-0766 RF2.4 Standard 104KS Black<br>Kazakh with new silver color        | KB.RF403.170 |
|          | Keyboard CHICONY KG-0766 RF2.4 Standard 104KS Black<br>Turkmen with new silver color       | KB.RF403.171 |
|          | Keyboard CHICONY KG-0766 RF2.4 Standard 105KS Black<br>Nordic with new silver color        | KB.RF403.172 |

## Intel RAID SOP

## 1.INTEL® MATRIX STORAGE TECHNOLOGY CHECK(DOS)

#### 1-1: Create SATA RAID 0

Step 1:Shut down the EUT, unplug the power cable, connect two SATA HDDS to EUT, check the EUT all devices are connect/plug ok.

Step 2:Press "PWR-BTTN" to power on the EUT,Load BIOS default setting .

Step 3:At "Integrated\_Peripherals" page "OnChip SATA Type" item set is as "RAID" mode, save and exit.

Step 4:During BIOS post, press <Ctrl-I> to enter into Intel RAID setup utility,as picture1.

```
Intel(R) Matrix Storage Manager option ROM v8.5.8.1838 ICH18R/DO wRRIDS
Copyright(C) 2883-88 Intel Corporation. All Rights Reserved.

[ MAIN MENU ]
3. Reset Disks to Mon-RAID
2. Delete RAID Volume
4. Exit

| Policy | Policy | Policy | Policy | Policy | Policy | Policy | Policy | Policy | Policy | Policy | Policy | Policy | Policy | Policy | Policy | Policy | Policy | Policy | Policy | Policy | Policy | Policy | Policy | Policy | Policy | Policy | Policy | Policy | Policy | Policy | Policy | Policy | Policy | Policy | Policy | Policy | Policy | Policy | Policy | Policy | Policy | Policy | Policy | Policy | Policy | Policy | Policy | Policy | Policy | Policy | Policy | Policy | Policy | Policy | Policy | Policy | Policy | Policy | Policy | Policy | Policy | Policy | Policy | Policy | Policy | Policy | Policy | Policy | Policy | Policy | Policy | Policy | Policy | Policy | Policy | Policy | Policy | Policy | Policy | Policy | Policy | Policy | Policy | Policy | Policy | Policy | Policy | Policy | Policy | Policy | Policy | Policy | Policy | Policy | Policy | Policy | Policy | Policy | Policy | Policy | Policy | Policy | Policy | Policy | Policy | Policy | Policy | Policy | Policy | Policy | Policy | Policy | Policy | Policy | Policy | Policy | Policy | Policy | Policy | Policy | Policy | Policy | Policy | Policy | Policy | Policy | Policy | Policy | Policy | Policy | Policy | Policy | Policy | Policy | Policy | Policy | Policy | Policy | Policy | Policy | Policy | Policy | Policy | Policy | Policy | Policy | Policy | Policy | Policy | Policy | Policy | Policy | Policy | Policy | Policy | Policy | Policy | Policy | Policy | Policy | Policy | Policy | Policy | Policy | Policy | Policy | Policy | Policy | Policy | Policy | Policy | Policy | Policy | Policy | Policy | Policy | Policy | Policy | Policy | Policy | Policy | Policy | Policy | Policy | Policy | Policy | Policy | Policy | Policy | Policy | Policy | Policy | Policy | Policy | Policy | Policy | Policy | Policy | Policy | Policy | Policy | Policy | Policy | Po
```

Picture1

Step 5: Select "1" to enter create RAID mode ,if there is no enough available space (there was exist a Raid , delete it ).

Step 6:Create RAID 0 Mode, enter the RAID name, such as "MyRaid0", default is "Volume0".

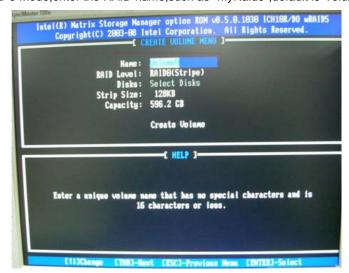

Picture2

Step 7:Select "RAID0(Stripe)" at "RAID Level".

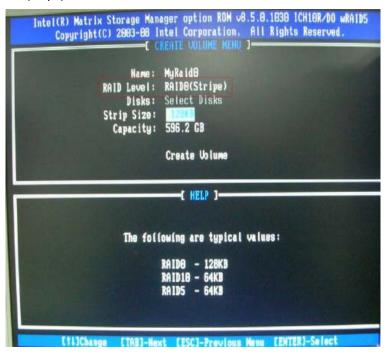

Picture3

Step 8: You can select the "Strip Size" and define RAID capacity in "Capacity".

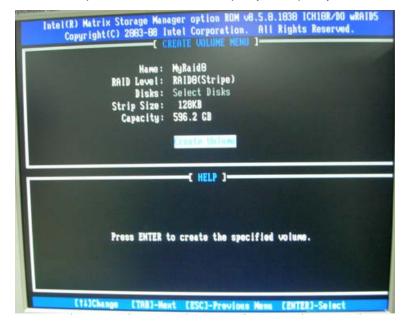

Picture4

Step 9:Press "Create Volume" to create RAID0,it will pop the warning message that all data will be lost, "press "Y" to confirm it.

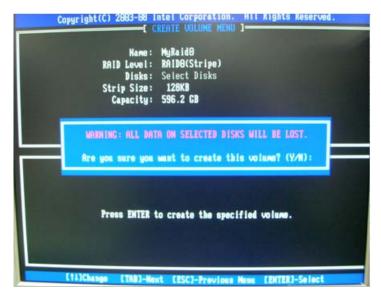

Picture5

Step 10:It will back to create RAID interface, then press "ESC" or select 4 to exit and install OS.

#### 1-2: Create SATA RAID 1

Step 1:Shut down the EUT, unplug the power cable,connect two SATA HDDS to EUT, check the EUT all devices are connect/plug ok.

Step 2:Press "PWR-BTTN" to power on the EUT,Load BIOS default setting .

Step 4:During BIOS post, press <Ctrl-I> to enter into Intel RAID setup utility.

Step 5: Select "1" to enter create RAID mode ,if there is no enough available space (there was exist a Raid , delete it ).

Step 6:Create RAID 1 Mode, enter the RAID name, such as "MyRaid1", default is "Volume0".

Step 7:Select "RAID1(Mirror)" at "RAID Level".

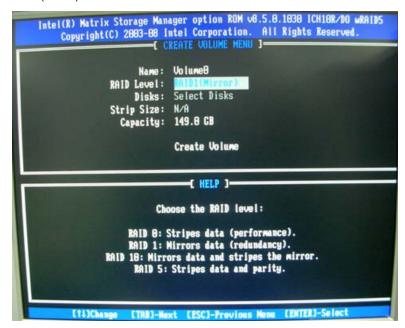

Picture6

Step 8: You can select the "Strip Size" and define RAID capacity in "Capacity".

Step 9:Press "Create Volume" to create RAID1, it will pop the warning message that all data will be lost, "press "Y" to confirm it.

Step 10:It will back to create RAID interface, then press "ESC" or select 4 to exit and install OS.

#### 1-3: Create SATA RAID 5

Step 1:Shut down the EUT, unplug the power cable,connect three SATA HDDS to EUT, check the EUT all devices are connect/plug ok.

Step 2:Press "PWR-BTTN" to power on the EUT,Load BIOS default setting .

Step 3:At "Integrated\_Peripherals" page "OnChip SATA Type" item set is as "RAID" mode, save and exit.

Step 4:During BIOS post, press <Ctrl-I> to enter into Intel RAID setup utility.

Step 5: Select "1" to enter create RAID mode ,if there is no enough avalable space (there was exist a Raid , delete it ).

Step 6:Create RAID 5 Mode, enter the RAID name, such as "MyRaid5", default is "Volume0".

Step 7:Select "RAID5(Parity)" at "RAID Level".

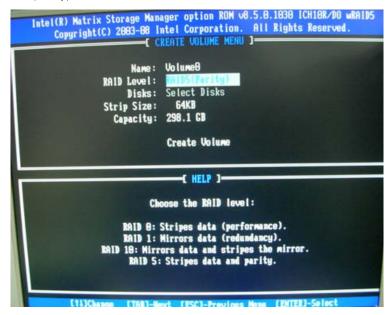

Picture7

Step 8:You can select the "Strip Size" and define RAID capacity in "Capacity".

Step 9:Press "Create Volume" to create RAID5,it will pop the warning message that all data will be lost, "press "Y" to confirm it.

Step 10:It will back to create RAID interface, then press "ESC" or select 4 to exit and install OS.

#### 1-4: Create SATA RAID 0+1

Step 1:Shut down the EUT, unplug the power cable, connect four SATA HDDS to EUT, check the EUT all devices are connect/plug ok.

Step 2:Press "PWR-BTTN" to power on the EUT,Load BIOS default setting .

Step 3:At "Integrated\_Peripherals" page "OnChip SATA Type" item set is as "RAID" mode, save and exit.

Step 4:During BIOS post, press <Ctrl-I> to enter into Intel RAID setup utility.

Step 5: Select "1" to enter create RAID mode ,if there is no enough available space (there was exist a Raid , delete it ).

Step 6:Create RAID 0+1 Mode, firstly create RAID 0 Mode, enter the RAID name, such as "MyRaid0+1", default is "Volume0".

Step 7:Select "RAID0(Stripe)" at "RAID Level".

Step 8:Select two HDDs in "Disk" by space key.

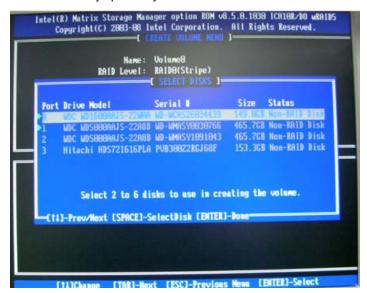

Picture8

Step 9:Press "Enter" to finish HDD selection and it will back to RAID creation interface. Step 10:Repeat RAID1 creation step and exit,then install OS.

## Intel RAID SOP (Windows for WIN7)

## 2.Intel(R) Matrix Storage Console

# 2-1:Create a"RAID Ready" System into" RAID 0" with two Hard Drives by'Create RAID Volume from Existing HDD Drive'.

- Step 1:Install Win7 OS with one SATA HDD.
- Step 2:Shut down the system, then add one Serial ATA hard drive in the system.
- Step 3:Boot to OS desktop, open the Intel® Matrix Storage Console.

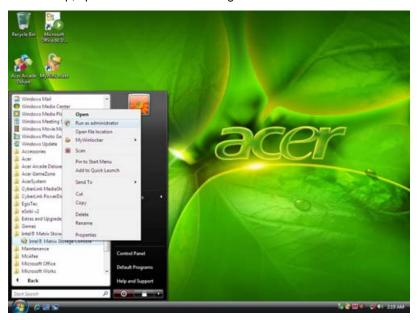

Picture1

Step 4:Click on the by'Create RAID Volume from Existing HDD Drive 'to create a RAID volume.

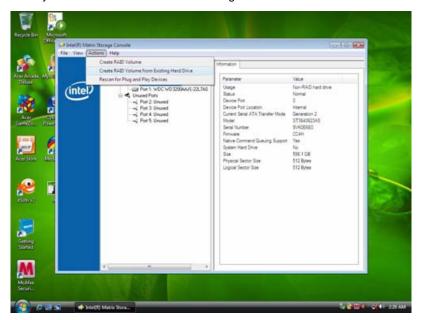

Picture2

Step 5:Click "Next" at create a RAID volume window.

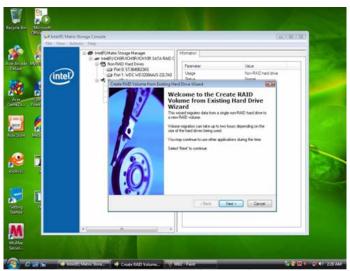

Picture3

Step 6:Key the name in "Volume Name" and select "RAID 0" in RAID Level.

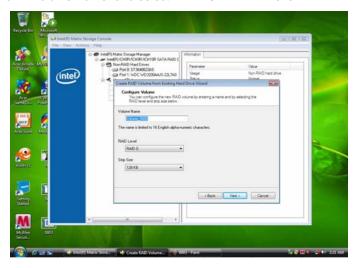

Picture4

Step 7:Select minimum HDD as "Source Hard Drive".

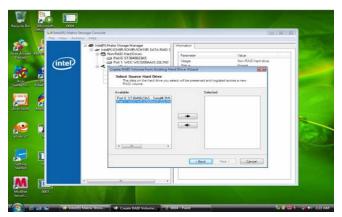

Picture5

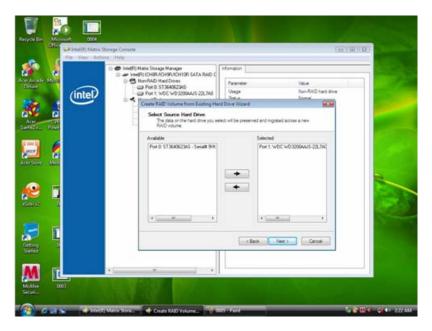

Picture6

Step 8:Select Menber Hard Drive(s).

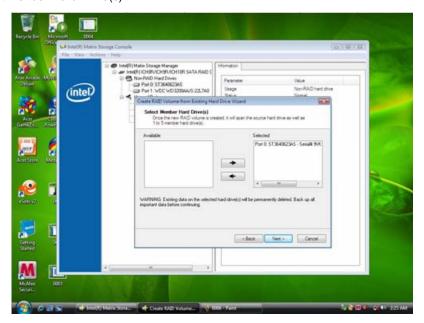

Picture7

Step 9:Specify Volume Size then press "next".

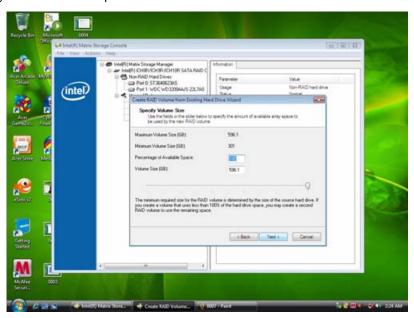

Picture8

Step 10:Press "next" to finish setup and start create RAID0.

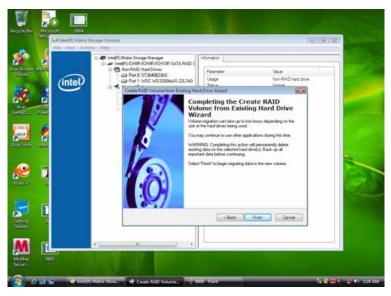

Picture9

Step 11:It may takes half and hours to create RAID0.After create completely, it will ask to reboot to finish create RAID0.

# 2-2:Create a"RAID Ready" System into" RAID 1" with two Hard Drives by'Create RAID Volume from Existing HDD Drive '.

- Step 1:Install WIN7 OS with one SATA HDD.
- Step 2:Shut down the system, then add another Serial ATA hard drive in the system.
- Step 3:Boot to OS desktop, open the Intel® Matrix Storage Console.
- Step 4:Click on the by'Create RAID Volume from Existing HDD Drive 'to create a RAID volume.
- Step 5:Click "Next" at create a RAID volume window.

Step 6:Key the name in "Volume Name" and select "RAID 1" in RAID Level.

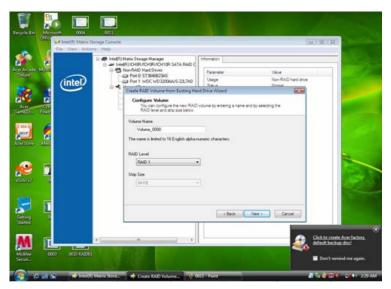

- Step 7:Select minimum HDD as "Source Hard Drive".
- Step 8:Select Menber Hard Drive(s).
- Step 9:Specify Volume Size then press "next".
- Step 10:Press "next" to finish setup and start create RAID1.
- Step 11:It may takes half and hours to create RAID1.After create completely, it will ask to reboot to finish create RAID1.

## 2-3:Create a"RAID Ready" System into RAID 5" with three Hard Drives by Create RAID Volume from Existing HDD Drive '.

- Step 1:Install WIN7 OS with one SATA HDD.
- Step 2:Shut down the system, then add other two serial ATA hard drives in the system.
- Step 3:Boot to OS desktop, open the Intel® Matrix Storage Console.
- Step 4:Click on the by'Create RAID Volume from Existing HDD Drive 'to create a RAID volume.
- Step 5:Click "Next" at create a RAID volume window.
- Step 6:Key the name in "Volume Name" and select "RAID 1" in RAID Level.

Step 6:Key the name in "Volume Name" and select "RAID 5" in RAID Level.

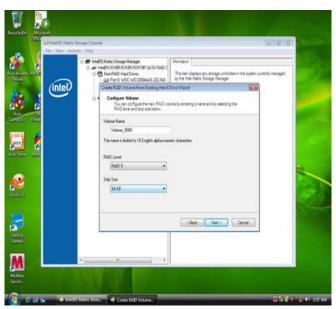

Picture11

Step 7:Select minimum HDD as "Source Hard Drive".

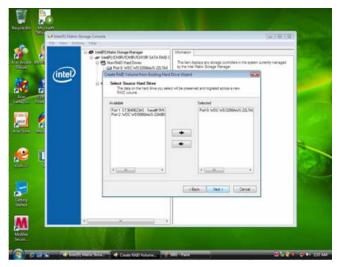

Picture12

Step 8:At least select two HDD as Menber Hard Drive(s).

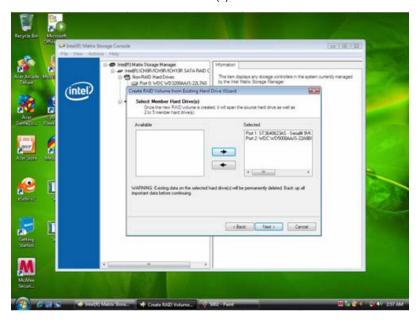

Picture13

- Step 9:Specify Volume Size then press "next".
- Step 10:Press "next" to finish setup and start create RAID5.

Step 11:It may takes half and hours to create RAID5. After create completely, it will ask to reboot to finish create RAID5.

# 2-4:Create a"RAID Ready" System into RAID 10" with three Hard Drives by Create RAID Volume from Existing HDD Drive '.

Step 1:Install Win7 OS with one SATA HDD.

87

- Step 2:Shut down the system, then add other two serial ATA hard drives in the system.
- Step 3:Boot to OS desktop, open the Intel® Matrix Storage Console.
- Step 4:Click on the by'Create RAID Volume from Existing HDD Drive 'to create a RAID volume.
- Step 5:Click "Next" at create a RAID volume window.
- Step 6:Key the name in "Volume Name" and select "RAID 10" in RAID Level.

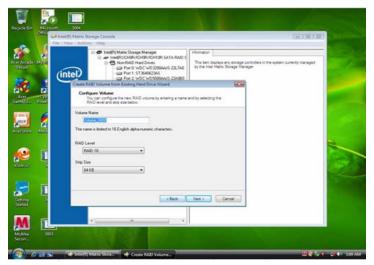

Picture14

Step 7:Select two HDDs as "Source Hard Drive".

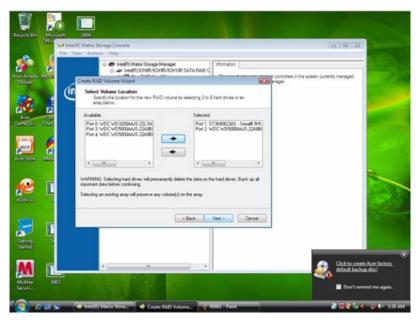

Picture15

- Step 8:At least select two HDD as Menber Hard Drive(s).
- Step 9:Specify Volume Size then press "next".
- Step 10:Press "next" to finish setup and start create RAID 10.
- Step 11:It may takes half and hours to create RAID 10.After create completely,it will ask to reboot to finish create RAID10.

## 2-5:Create a"RAID Ready" System into RAID 0" with two Hard Drives by 'Create RAID Volume '.

- Step 1:Install WIN7 OS with one SATA HDD.
- Step 2:Shut down the system, then add another two serial ATA hard drives in the system.
- Step 3:Boot to OS desktop, open the Intel® Matrix Storage Console.
- Step 4:Click on the by'Create RAID Volume' to create a RAID volume.

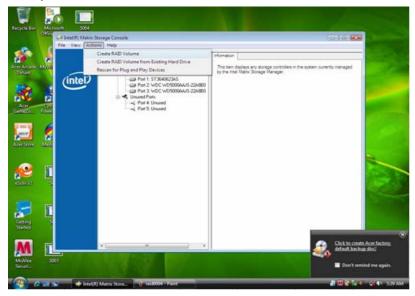

Picture16

Step 5:Click "Next" at create a RAID volume window.

Step 6:Key the name in "Volume Name" and select "RAID 0" in RAID Level.

Step 7:At least select two HDDs as "Volume Location".

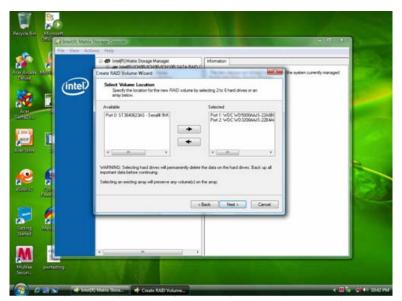

Picture17

Step 8:Specify Volume Size then press "next".

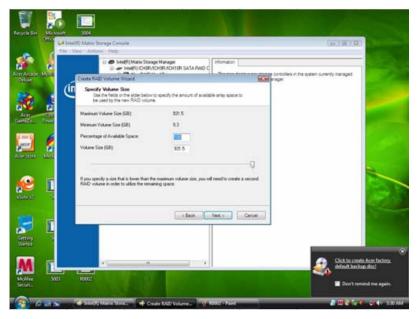

Picture18

Step 9:Press "next" to finish setup and start create RAID 0.

Step 10:It may takes half and hours to create RAID 0.After create completely,it will ask to reboot to finish create RAID 0.

### 2-6:Create a"RAID Ready" System into" RAID 1" with two Hard Drives by 'Create RAID Volume '.

- Step 1:Install WIN7 OS with one SATA HDD.
- Step 2:Shut down the system, then add another two serial ATA hard drives in the system.
- Step 3:Boot to OS desktop, open the Intel® Matrix Storage Console.
- Step 4:Click on the by'Create RAID Volume' to create a RAID volume.
- Step 5:Click "Next" at create a RAID volume window.
- Step 6: Key the name in "Volume Name" and select "RAID 1" in RAID Level.
- Step 7:At least select two HDDs as "Volume Location".
- Step 8:Specify Volume Size then press "next".
- Step 9:Press "next" to finish setup and start create RAID 1.
- Step 10:It may takes half and hours to create RAID 1.After create completely,it will ask to reboot to finish create RAID 1.

### 2-7:Create a"RAID Ready" System into "RAID 5" with two Hard Drives by 'Create RAID Volume '.

- Step 1:Install WIN7 OS with one SATA HDD.
- Step 2:Shut down the system, then add another three serial ATA hard drives in the system.
- Step 3:Boot to OS desktop, open the Intel® Matrix Storage Console.
- Step 4:Click on the by'Create RAID Volume' to create a RAID volume.
- Step 5:Click "Next" at create a RAID volume window.
- Step 6:Key the name in "Volume Name" and select "RAID 5" in RAID Level.
- Step 7:At least select three HDDs as "Volume Location".
- Step 8:Specify Volume Size then press "next".
- Step 9:Press "next" to finish setup and start create RAID 5.
- Step 10:It may takes half and hours to create RAID 5.After create completely, it will ask to reboot to finish create RAID 5.

### 2-8:Create a"RAID Ready" System into RAID 10" with two Hard Drives by 'Create RAID Volume '.

- Step 1:Install WIN7 OS with one SATA HDD.
- Step 2:Shut down the system, then add another four serial ATA hard drives in the system.
- Step 3:Boot to OS desktop, open the Intel® Matrix Storage Console.
- Step 4:Click on the by'Create RAID Volume' to create a RAID volume.
- Step 5:Click "Next" at create a RAID volume window.
- Step 6:Key the name in "Volume Name" and select "RAID 10" in RAID Level.
- Step 7:At least select three HDDs as "Volume Location".
- Step 8:Specify Volume Size then press "next".
- Step 9:Press "next" to finish setup and start create RAID 10.
- Step 10:It may takes half and hours to create RAID 10.After create completely, it will ask to reboot to finish create RAID 10.

Free Manuals Download Website

http://myh66.com

http://usermanuals.us

http://www.somanuals.com

http://www.4manuals.cc

http://www.manual-lib.com

http://www.404manual.com

http://www.luxmanual.com

http://aubethermostatmanual.com

Golf course search by state

http://golfingnear.com

Email search by domain

http://emailbydomain.com

Auto manuals search

http://auto.somanuals.com

TV manuals search

http://tv.somanuals.com